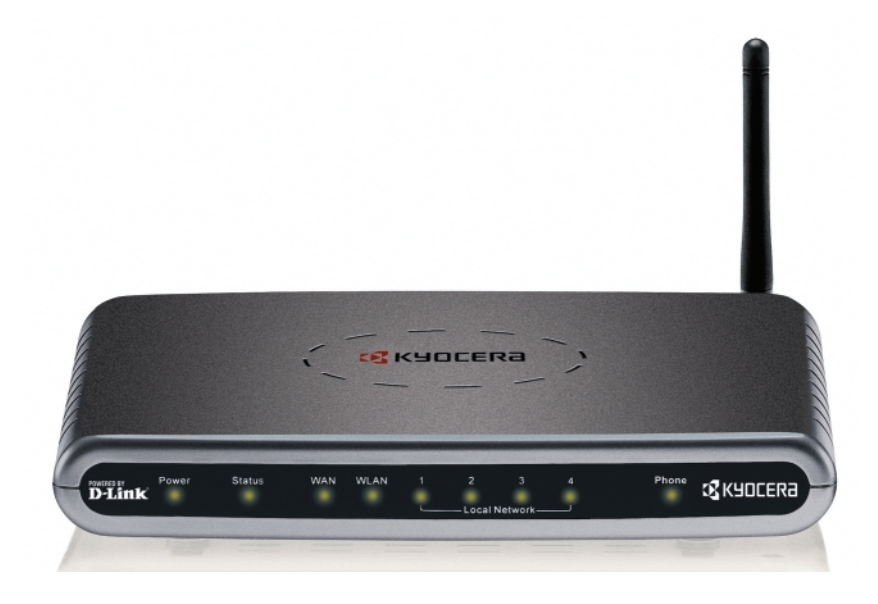

# **KYOCERA KR1 MOBILE ROUTER [FIRMWARE RECOVERY PROCEDURE. . . . . 1](#page-3-0)**

# **PROCEDIMIENTO DE RECUPERACIÓN DEL FIRMWARE DEL ROUTER MÓVIL KR1 DE KYOCERA . . . . . . . . . . 15**

**PROCÉDURE DE RÉCUPÉRATION DU MICROPROGRAMME DU ROUTEUR MOBILE KYOCERA KR1. . . . . 30**

# **PROCEDIMENTO DE RECUPERAÇÃO DE FIRMWARE DO ROTEADOR MÓVEL KR1 DA KYOCERA . . . . . . . . . 45**

# **TABLE OF CONTENTS**

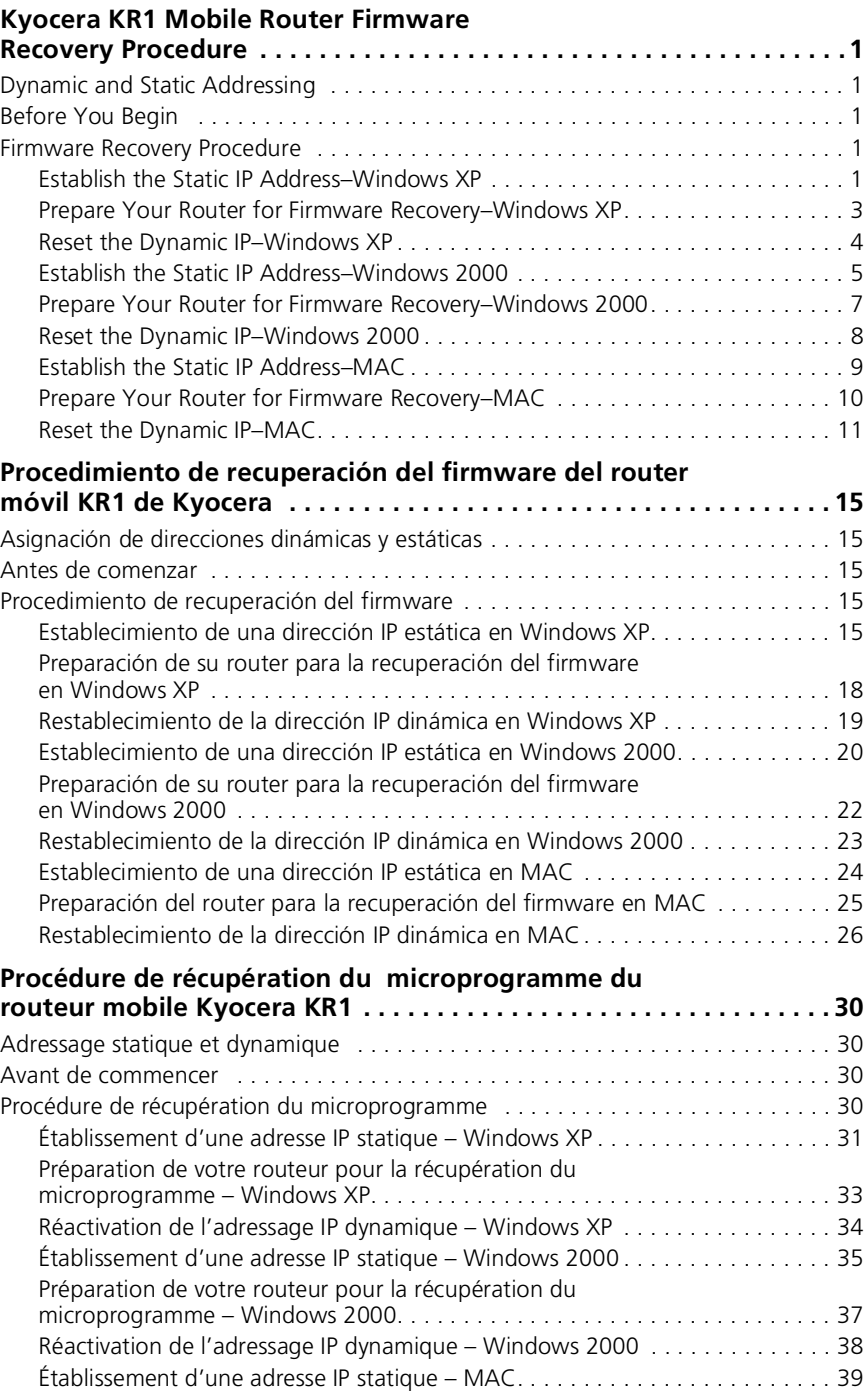

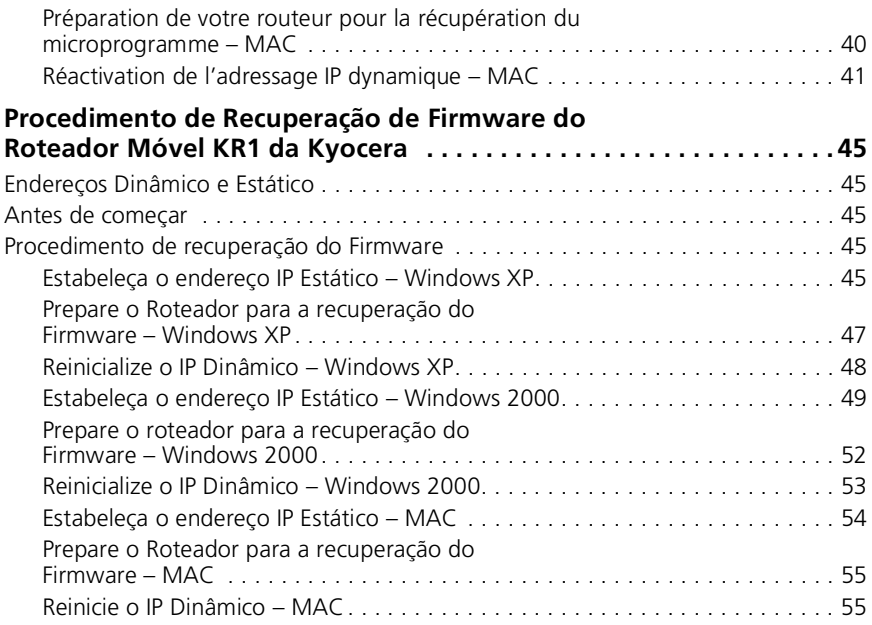

# <span id="page-3-0"></span>**KYOCERA KR1 MOBILE ROUTER FIRMWARE RECOVERY PROCEDURE**

**Note:** This procedure should be used *only* if attempts to download firmware to your Kyocera KR1 Mobile Router have been unsuccessful.

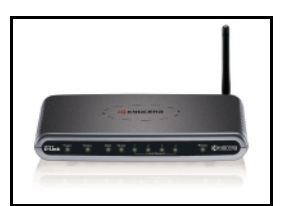

## <span id="page-3-1"></span>**Dynamic and Static Addressing**

IP (Internet Protocol) addresses are needed by network devices (such as your Kyocera KR1 Mobile Router, computer, and so forth), to identify and communicate with each other. When your computer is connected to your Kyocera KR1 Mobile Router, it does not have an IP address. Therefore, your Kyocera KR1 Mobile Router will "dynamically" assign this IP address.

As you perform the steps of this procedure, you will need to create a Static IP address for your computer. You must specifically designate this address, and prepare your router for firmware recovery. After you have successfully updated the firmware in your Kyocera KR1 Mobile Router, you will be asked to reset your computer to accept Dynamic IP Addressing.

## <span id="page-3-2"></span>**Before You Begin**

**Caution:** It is recommended that you use Internet Explorer as your default web browser. Do not use the Firefox® browser during your firmware recovery process. Doing so will cause firmware upgrade failure.

- **1.** The latest firmware must be saved to your local directory before performing the steps below. This firmware can be obtained by logging into **http://www.kyocera-wireless.com**, or **http://www.dlink.com**.
- **2.** A LAN cable and connection are required for this procedure. Please ensure you have access to the proper cable before proceeding.
- **3.** All power must be disconnected for the firmware recovery settings to take effect. Ensure that power is not supplied to your Kyocera KR1 Mobile Router, and that all cables are disconnected before proceeding.
- **4.** Remove your 1xEV-DO card, and disconnect any other USB phone cable, as applicable.

## <span id="page-3-3"></span>**Firmware Recovery Procedure**

**Note:** This procedure varies depending on your operating system. Please reference sections for Windows XP, Windows 2000, or MAC, as applicable.

### <span id="page-3-4"></span>**Establish the Static IP Address–Windows XP**

Follow the steps below to establish a Static IP address in Windows XP.

- **1.** Navigate to **My Computer**.
- **2.** Right click **My Network Places**.
- **3.** Select **Properties**.
- **4.** Right click **Local Area Connection**.

**5.** Select **Properties**.

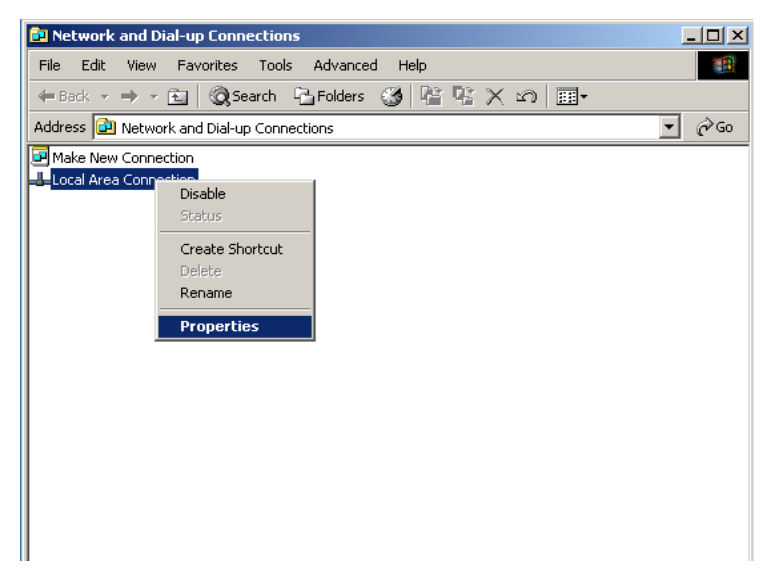

- **6.** Select **Internet Protocol (TCP/IP)**.
- **7.** Click **Properties**.

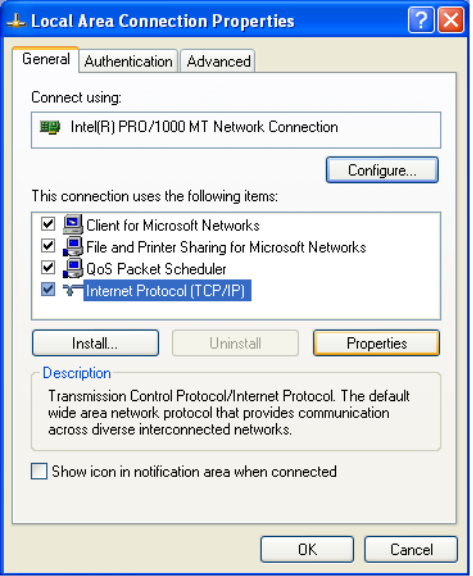

### **8.** Click **Use the following IP Address**.

Enter the following **IP address**, **Subnet mask**, and **Default gateway** to establish your Windows XP IP address:

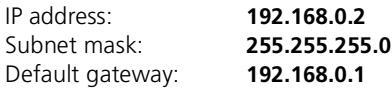

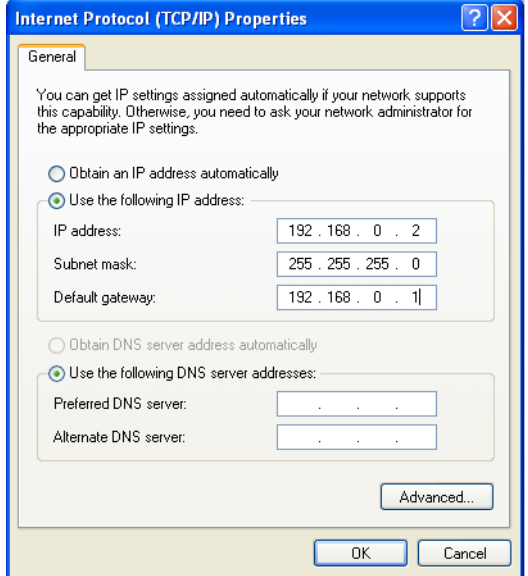

- **9.** Click **OK** to close the Internet Protocol (TCP/IP) Properties window.
- **10.** Select **Close** to close the Local Area Connection Properties window.

### <span id="page-5-0"></span>**Prepare Your Router for Firmware Recovery–Windows XP**

**1.** Using the tip of a paperclip, press and hold, the **RESET** button, while simultaneously plugging in the power supply via the power adapter receptor.

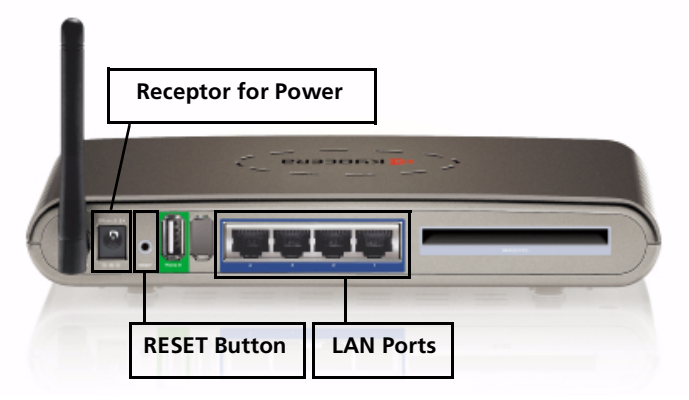

**2.** Hold the **RESET** button for 10 seconds, and then release it.

**Note:** The **POWER LED** will illuminate green, and the **STATUS LED** will blink green, indicating proper connections.

- **3.** Connect the LAN cable to one of the four LAN ports. The LED of the LAN port you select will illuminate green.
- **4.** Launch your web browser. An error message may appear. Disregard this message, and continue with the steps below.
- **5.** Enter **192.168.0.1** in the address line of your web browser, and press **GO**. A screen similar to the following will appear.

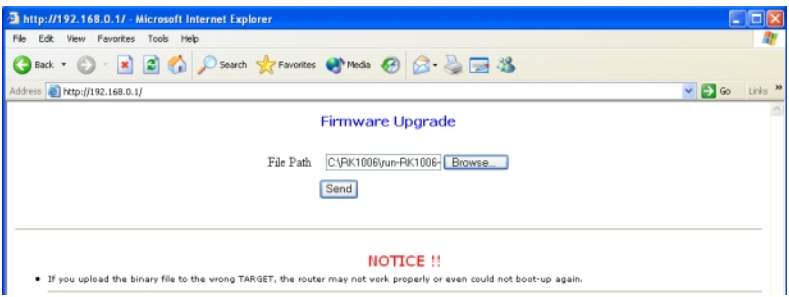

- **6.** Select **Browse**. A dialogue box will appear prompting you to select the latest firmware version. Select your desired firmware version, and click **Open.**
- **7.** Click **Send**, to send the latest firmware to your Kyocera KR1 Mobile Router.

**Caution:** Please do not click any buttons once the firmware download process has started. Doing so could disrupt the firmware download process, and cause your Kyocera KR1 Mobile Router to malfunction.

**Note:** Your Kyocera KR1 Mobile Router and computer may not provide an accurate indication of activity. An error screen may appear. This is normal. Please be patient. The firmware recovery process will take five to ten minutes. The firmware recovery is complete when the WLAN LED blinks green.

### <span id="page-6-0"></span>**Reset the Dynamic IP–Windows XP**

- **1.** Navigate to **My Computer**.
- **2.** Right click **My Network Places**.
- **3.** Select **Properties**.
- **4.** Right click **Local Area Connection**.
- **5.** Select **Properties**.
- **6.** Click **Internet Protocol (TCP/IP)**.
- **7.** Click **Properties**.

**8.** Click **Obtain an IP address automatically**.

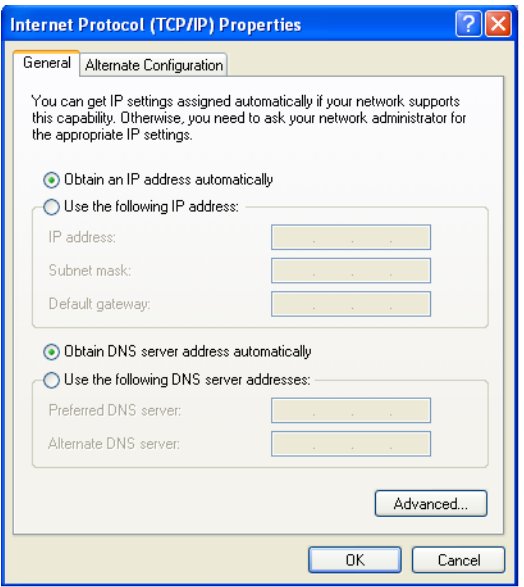

- **9.** Click **OK** to close Internet Protocol (TCP/IP) Properties.
- **10.** Select **Close** to close the Local Area Connection Properties window, and reset the Dynamic IP address settings.
- **11.** Close any windows you may have left open, including your web browser.
- **12.** Congratulations. Your Kyocera KR1 Mobile Router is now ready for normal operations.

### <span id="page-7-0"></span>**Establish the Static IP Address–Windows 2000**

Follow the steps below to establish a Static IP address in Windows 2000.

- **1.** Right click **My Network Places**.
- **2.** Select **Properties**.

**3.** Right click on **Local Area Connection**.

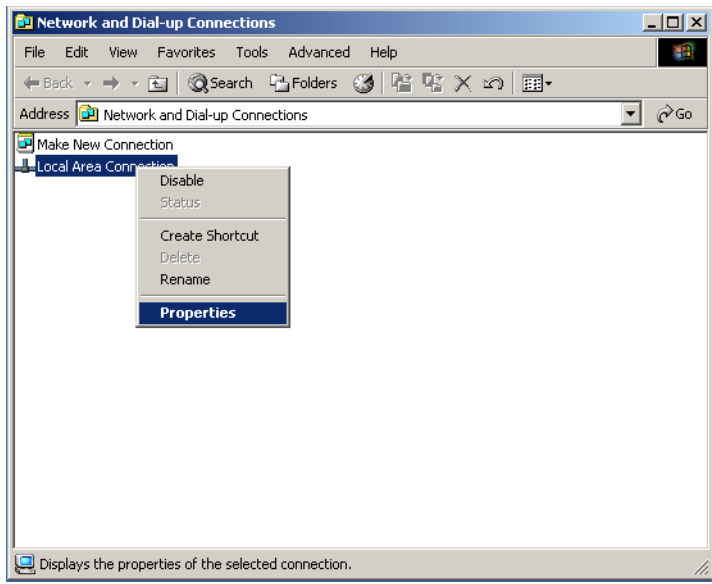

- **4.** Select **Properties**.
- **5.** Select **Internet Protocol (TCP/IP)**.

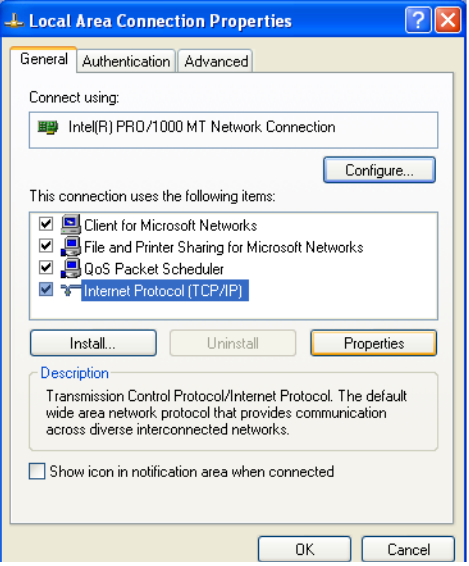

**6.** Click **Properties**.

### **7.** Click **Use the following IP Address**.

To assign an IP address, enter the following **IP address**, **Subnet mask**, and **Default gateway** IP addresses:

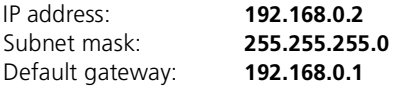

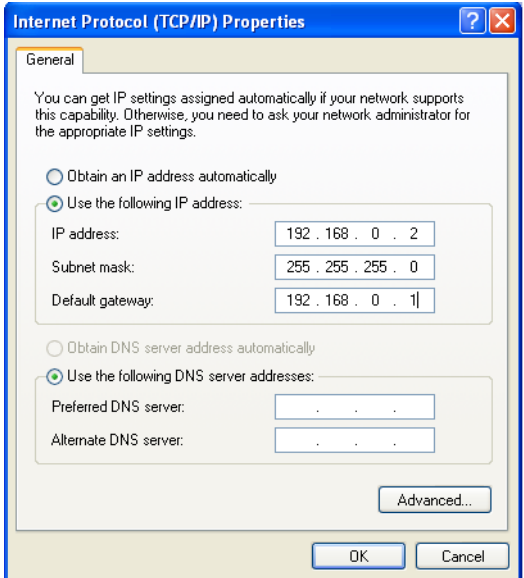

- **8.** Click **OK** to close the Internet Protocol (TCP/IP) Properties window.
- **9.** Select **OK** to close the Local Area Connection Properties window.

**Note:** It may take several seconds for this window to close.

### <span id="page-9-0"></span>**Prepare Your Router for Firmware Recovery–Windows 2000**

**1.** Using the tip of a paperclip, press and hold the **RESET** button, while simultaneously plugging in the power supply via the power adapter receptor.

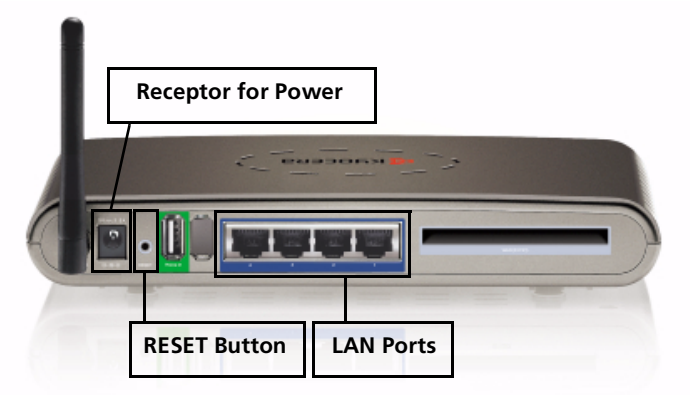

**2.** Hold the **RESET** button for 10 seconds, and then release it.

**Note:** The **POWER LED** will illuminate green, and the **STATUS LED** will blink green, indicating proper connections.

- **3.** Connect the LAN cable to one of the four LAN ports. The LED of the LAN port you select will illuminate green.
- **4.** Launch your web browser. An error message may appear. Disregard this message, and continue with the steps below.
- **5.** Enter **192.168.0.1** in the address line of your web browser, and press **GO**. A screen similar to the following will appear.

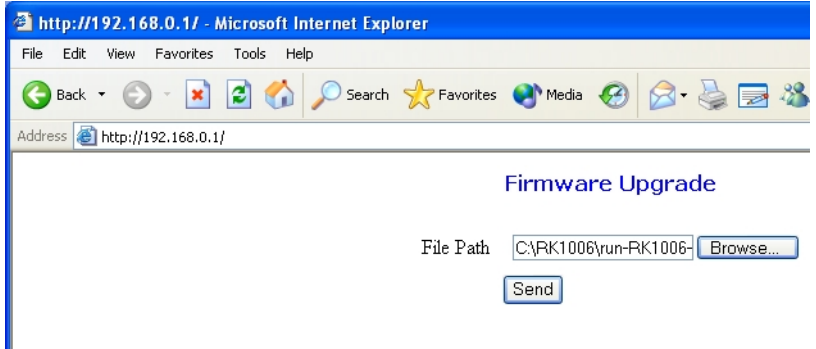

- **6.** Select **Browse**. A dialogue box will appear prompting you to select the latest firmware version. Select your desired firmware version, and click **Open.**
- **7.** Click **Send**, to send the latest firmware to your Kyocera KR1 Mobile Router.

**Caution:** Please do not click any buttons once the firmware download process has started. Doing so could disrupt the firmware download process, and cause your Kyocera KR1 Mobile Router to malfunction.

**Note:** Your Kyocera KR1 Mobile Router and computer may not provide an accurate indication of activity. An error screen may appear. This is normal. Please be patient. The firmware recovery process will take five to ten minutes. The firmware recovery is complete when the WLAN LED blinks green.

### <span id="page-10-0"></span>**Reset the Dynamic IP–Windows 2000**

- **1.** Right click **My Network Places**.
- **2.** Select **Properties**.
- **3.** Right click on **Local Area Connection**.
- **4.** Select **Properties**.
- **5.** Select **Internet Protocol (TCP/IP)**.
- **6.** Click **Properties**.

### **7.** Click **Obtain an IP address automatically**.

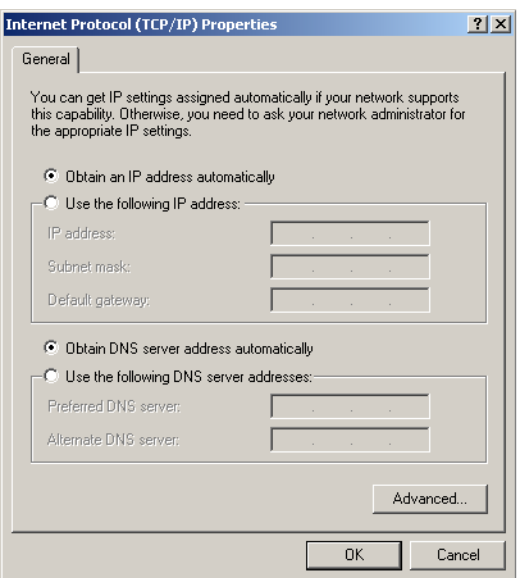

- **8.** Click **OK** to close the Internet Protocol (TCP/IP) Properties window.
- **9.** Click **OK** to close the Local Area Connection Properties window, and reset the Dynamic IP address settings.
- **10.** Close any windows you may have left open, including your web browser.
- **11.** Congratulations. Your Kyocera KR1 Mobile Router is now ready for normal operations.

### <span id="page-11-0"></span>**Establish the Static IP Address–MAC**

Follow the steps below to establish a MAC Static IP address.

- **1.** Open **System Properties**.
- **2.** Select **Network**.
- **3.** Show **Built-In Ethernet**.
- **4.** Select **TCP/IP**.
- **5.** In the **Configure IPv4** drop-down menu, select **Manually**.

**6.** To assign the Static IP address, enter the following **IP address**, **Subnet mask**, and **Default gateway** values provided below:

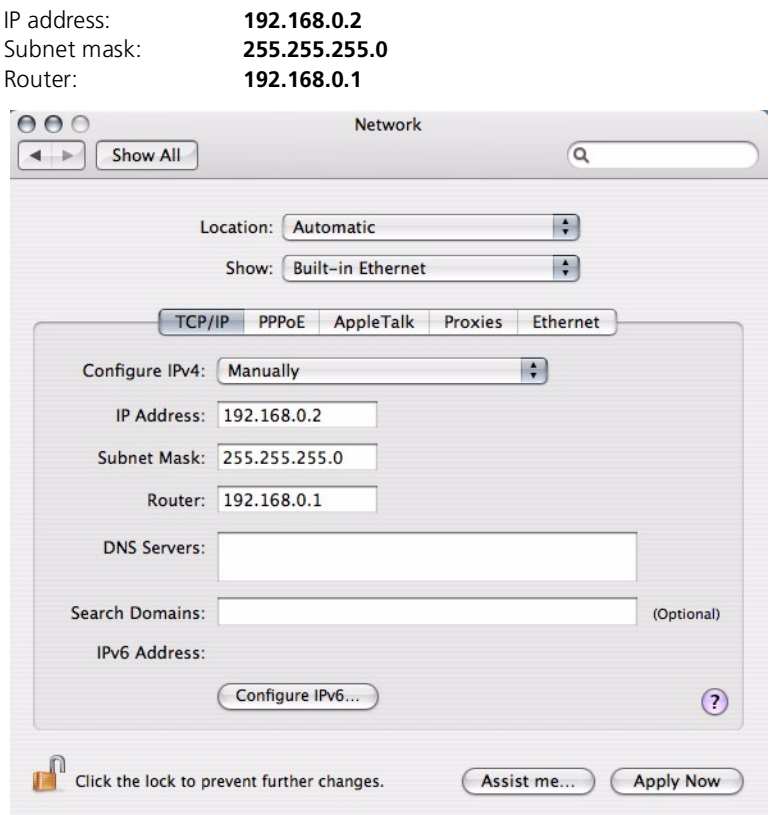

Ensure that you saved changes by clicking the **Apply Now** button.

### <span id="page-12-0"></span>**Prepare Your Router for Firmware Recovery–MAC**

**1.** Using the tip of a paperclip, press and hold the **RESET** button, while simultaneously plugging in the power supply via the power adapter receptor.

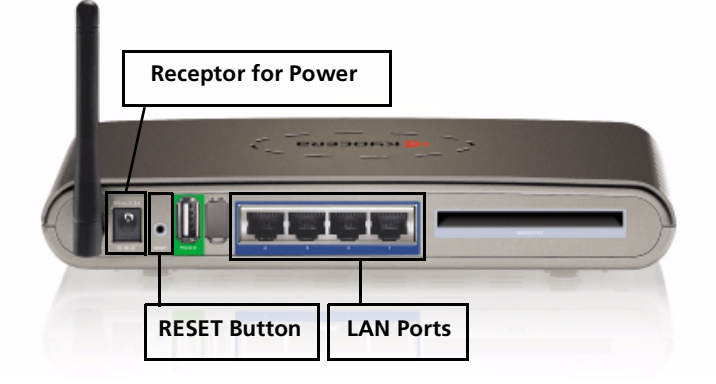

**2.** Hold the **RESET** button for 10 seconds, and then release it.

**Note:** The **POWER LED** will illuminate green, and the **STATUS LED** will blink green, indicating proper connections.

- **3.** Connect the LAN cable to one of the four LAN ports. The LED of the LAN port you select will illuminate green.
- **4.** Launch your web browser. An error message may appear. Disregard this message, and continue with the steps below.
- **5.** Enter **192.168.0.1** in the address line of your web browser, and press **GO**.
- **6.** Select **Browse**. A dialogue box will appear prompting you to select the latest firmware version. Select your desired firmware version, and click **Open.**
- **7.** Click **Send**, to send the latest firmware to your Kyocera KR1 Mobile Router.

**Caution:** Please do not click any buttons once the firmware download process has started. Doing so could disrupt the firmware download process, and cause your Kyocera KR1 Mobile Router to malfunction.

**Note:** Your Kyocera KR1 Mobile Router and computer may not provide an accurate indication of activity. An error screen may appear. This is normal. Please be patient. The firmware recovery process will take five to ten minutes. The firmware recovery is complete when the WLAN LED blinks green.

### <span id="page-13-0"></span>**Reset the Dynamic IP–MAC**

- **1.** Open **System Properties**.
- **2.** Select **Network**.
- **3.** Show **Built-In Ethernet**.
- **4.** Select **TCP/IP**.

**5.** In the **Configure IPv4** drop-down menu, select **Automatically.**

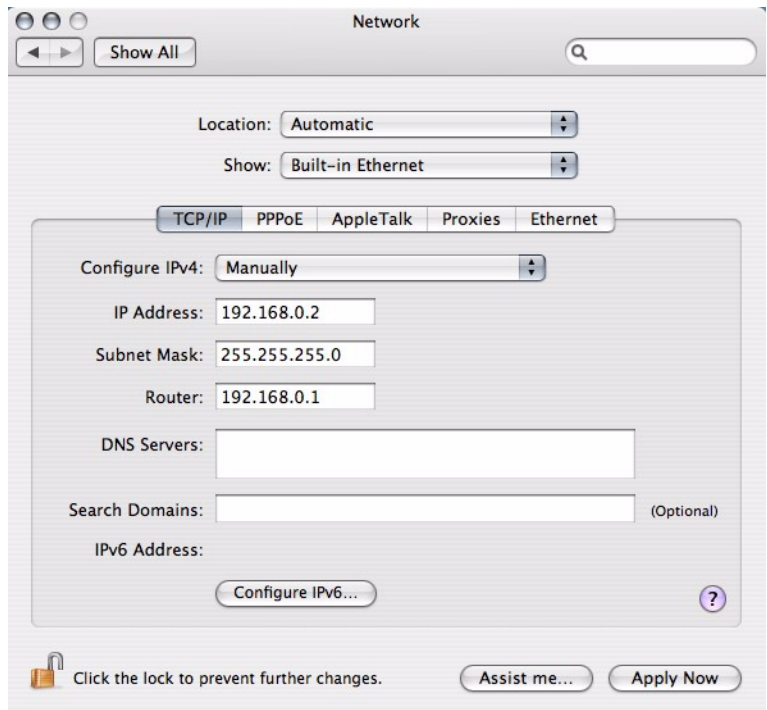

Ensure that you saved all changes by clicking the **Apply Now** button.

**6.** Congratulations. Your Kyocera KR1 Mobile Router is now ready for normal operations.

### **Kyocera Wireless Corp Proprietary**

The Kyocera Wireless Corp. ("KWC") products described in this manual may include copyrighted KWC and third party software stored in semiconductor memories or other media. Laws in the United States and other countries preserve for KWC and third party software providers certain exclusive rights for copyrighted software, such as the exclusive rights to distribute or reproduce the copyrighted software. Accordingly, any copyrighted software contained in the KWC products may not be modified, reverse engineered, distributed or reproduced in any manner not permitted by law. Furthermore, the purchase of the KWC products shall not be deemed to grant either directly or by implication, estoppel, or otherwise, any license under the copyrights, patents or patent applications of KWC or any third party software provider, except for the normal, non-exclusive royalty-free license to use that arises by operation of law in the sale of a product.

Kyocera is a registered trademark of Kyocera Corporation. D-link is a trademark of D-link Systems, Inc. Macintosh is a trademark Apple Computer Inc. Netscape and Netscape Navigator are trademarks of Netscape Communications. All other trademarks are the property of their respective owners.

Copyright © 2007 Kyocera Wireless Corp. All rights reserved.

All data and information contained in or disclosed by this document are confidential and proprietary information of Kyocera Wireless Corp, and all rights therein are expressly reserved. By accepting this material, the recipient agrees that this material and the information contained therein are held in confidence and in trust and will not be used, copied, or reproduced in whole or in part, nor its contents revealed in any manner to others without the express written permission of Kyocera Wireless Corp.

Kyocera Wireless Corp. 10300 Campus Point Drive, San Diego, CA 92121

**82-G1770-1FP, Rev. 002**

### **FCC Compliance Statement**

### **FCC Notice:**

This device complies with part 15 of the FCC rules. Operation is subject to the following two conditions: (1) This device may not cause harmful interference, and (2) this device must accept any interference received, including interference that may cause undesired operation.

#### **Caution:**

The user is cautioned that changes or modifications not expressly approved by the party responsible for compliance could void the warranty and users' authority to operate the equipment.

#### **Note:**

This equipment has been tested and found to comply with the limits for a Class B digital device, pursuant to part 15 of the FCC Rules. These limits are designed to provide reasonable protection against harmful interference in a residential installation. This equipment generates, uses and can radiate radio frequency energy and, if not installed and used in accordance with the instructions, may cause harmful interference to radio communications. However, there is no guarantee that interference will not occur in a particular installation. If this equipment does cause harmful interference to radio or television reception, which can be determined by turning the equipment off and on, the user is encouraged to try to correct the interference by one or more of the following measures:

- Reorient or relocate the receiving antenna.
- Increase the separation between the equipment and receiver.
- Connect the equipment into an outlet on a circuit different from that to which the receiver is connected.
- Consult the dealer or an experienced radio/TV technician for help.

#### **Caution:**

To comply with the FCC RF exposure compliance requirements, this device must not be co-located or operating in conjunction with any other antenna or transmitter.

#### **Industry Canada Notice:**

Operation is subject to the following two conditions: (1) this device may not cause interference, and (2) this device must accept any interference, including interference that may cause undesired operation of the device. The term "IC:" before the radio certification number only signifies that Industry Canada technical specifications were met. This product meets the applicable Industry Canada technical specifications of the RSS210.

This class B device complies with Canadian ICES-003. Cet appareil numérique de la classe B est confome à la norme NMB-003 du Canada.

# <span id="page-17-0"></span>**PROCEDIMIENTO DE RECUPERACIÓN DEL FIRMWARE DEL ROUTER MÓVIL KR1 DE KYOCERA**

**Nota:** *sólo* se debe utilizar este procedimiento si los intentos de descargar el firmware al router móvil KR1 de Kyocera han sido infructuosos.

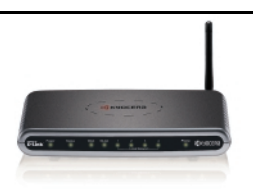

## <span id="page-17-1"></span>**Asignación de direcciones dinámicas y estáticas**

Los dispositivos de red (tales como el router móvil KR1 de Kyocera) necesitan direcciones IP (Protocolo de Internet) para identificarse y comunicarse entre sí. Su computadora no posee una dirección IP cuando está conectada al router móvil KR1 de Kyocera. Por lo tanto, su router móvil KR1 de Kyocera asignará esta dirección IP de forma "dinámica".

A medida que siga los pasos de este procedimiento, necesitará crear una dirección IP estática para su computadora. Deberá designar esta dirección específicamente y preparar su router para la recuperación del firmware. Después de que haya actualizado el firmware en su router móvil KR1 de Kyocera de forma exitosa, se le pedirá que reinicie su computadora para que ésta acepte la asignación de la dirección IP dinámica.

## <span id="page-17-2"></span>**Antes de comenzar**

**Precaución:** se recomienda el uso de Internet Explorer como el explorador Web predeterminado. No use el explorador Firefox® durante el proceso de recuperación del firmware. Si lo hace, fallará la actualización del firmware.

- **1.** Antes de llevar a cabo los pasos detallados a continuación, debe guardar el firmware más reciente en su directorio local. Para obtener este firmware, regístrese en **http://www.kyocera-wireless.com** o en **http://www.dlink.com**.
- **2.** Para este procedimiento se necesita un cable y una conexión LAN. Antes de comenzar, asegúrese de tener el cable adecuado.
- **3.** Para que la configuración de la recuperación del firmware surta efecto, deberá desconectar todo tipo de alimentación eléctrica. Antes de proceder, asegúrese de que no se esté suministrando energía a su router móvil KR1 de Kyocera y que todos los cables estén desconectados.
- **4.** Remueva su tarjeta 1xEV-DO y desconecte cualquier otro cable de teléfono USB, según corresponda.

## <span id="page-17-3"></span>**Procedimiento de recuperación del firmware**

**Nota:** este procedimiento varía según el sistema operativo. Consulte las secciones relativas a Windows XP, Windows 2000 o MAC, según corresponda.

## <span id="page-17-4"></span>**Establecimiento de una dirección IP estática en Windows XP**

Siga los pasos detallados a continuación para establecer una dirección IP en Windows XP.

- **1.** Ingrese a **Mi PC**.
- **2.** Haga clic con el botón derecho en **Mis sitios de red**.
- **3.** Seleccione **Propiedades**.
- **4.** Haga clic con el botón derecho en **Conexión de área local**.
- **5.** Seleccione **Propiedades**.

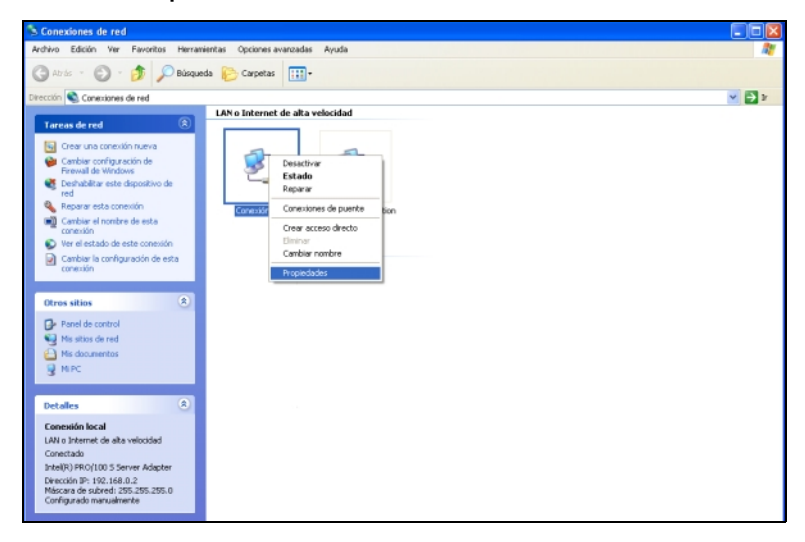

- **6.** Haga clic en **Internet Protocol (Protocolo Internet) (TCP/IP)**.
- **7.** Haga clic en **Propiedades**.

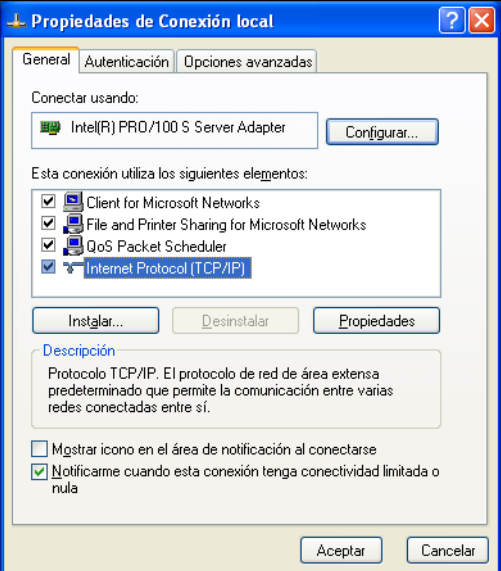

### **8.** Haga clic en **Usar la siguiente dirección IP**.

Ingrese la siguiente **Dirección IP**, **Máscara de subred** y **Puerta de enlace predeterminada** para establecer su dirección IP en Windows XP:

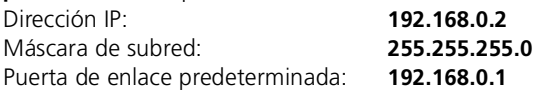

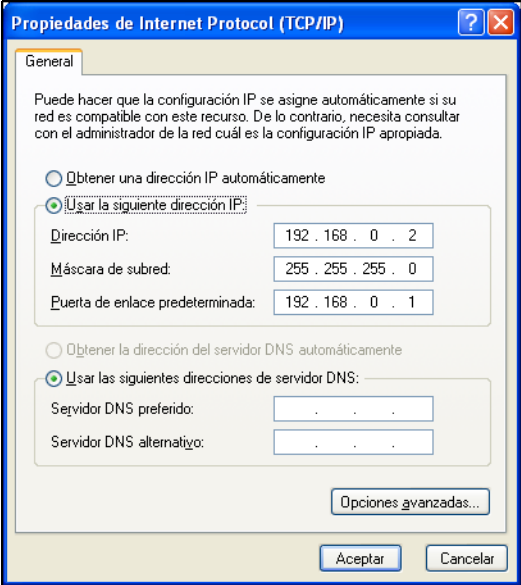

- **9.** Haga clic en **Aceptar** para cerrar la ventana Propiedades de Internet Protocol (Protocolo Internet) (TCP/IP).
- **10.** Seleccione **Cerrar** para cerrar la ventana Propiedades de Conexión de área local.

### <span id="page-20-0"></span>**Preparación de su router para la recuperación del firmware en Windows XP**

**1.** Mantenga presionado el botón **RESET (Reiniciar)** con la punta de un sujetapapeles y, al mismo tiempo, enchufe la fuente de alimentación a través del receptor para el adaptador de energía.

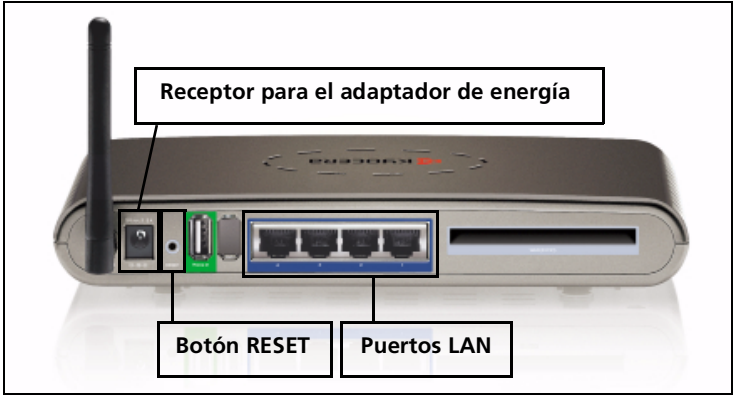

**2.** Mantenga presionado el botón **RESET (Reiniciar)** durante 10 segundos y luego suéltelo.

**Nota:** el **LED DE ENERGÍA** se iluminará en color verde y el **LED DE ESTADO** parpadeará en color verde, esto indicará una conexión adecuada.

- **3.** Conecte el cable LAN a uno de los cuatro puertos LAN. El LED del puerto LAN que haya elegido se iluminará en color verde.
- **4.** Inicie su explorador Web. Es posible que aparezca un mensaje de error. Ignórelo y continúe con los pasos detallados a continuación.
- **5.** Ingrese **192.168.0.1** en la línea de la dirección de su explorador Web y presione **Ir**. Aparecerá una pantalla similar a la que figura a continuación.

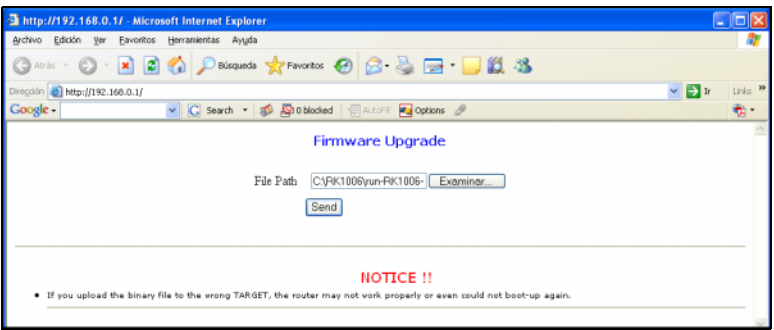

**6.** Seleccione **Examinar**. Aparecerá un cuadro de diálogo que le pedirá que seleccione la versión de firmware más reciente. Seleccione la versión de firmware que desee y haga clic en **Abrir**.

**7.** Haga clic en **Send (Enviar)** para enviar el firmware más reciente a su router móvil KR1 de Kyocera.

**Precaución:** por favor, no haga clic en ningún botón una vez que haya comenzado el proceso de descarga del firmware. Esto podría interrumpir el proceso de descarga del software, lo cual podría causar un mal funcionamiento de su router móvil KR1 de Kyocera.

**Nota:** es posible que ni su router móvil KR1 de Kyocera ni su computadora proporcionen una clara indicación de la actividad que se está llevando a cabo. También, puede aparecer un mensaje de error. Esto es normal. Sea paciente. El proceso de actualización del firmware tomará de cinco a diez minutos. El proceso de recuperación del firmware se habrá completado cuando el LED WLAN parpadee en color verde.

## <span id="page-21-0"></span>**Restablecimiento de la dirección IP dinámica en Windows XP**

- **1.** Ingrese a **Mi PC**.
- **2.** Haga clic con el botón derecho en **Mis sitios de red**.
- **3.** Seleccione **Propiedades**.
- **4.** Haga clic con el botón derecho en **Conexión de área local**.
- **5.** Seleccione **Propiedades**.
- **6.** Haga clic en **Internet Protocol (Protocolo Internet) (TCP/IP)**.
- **7.** Haga clic en **Propiedades**.
- **8.** Seleccione **Obtener una dirección IP automáticamente**.

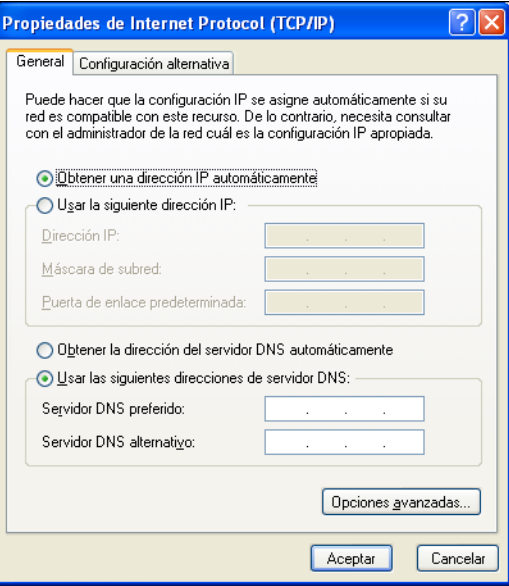

**9.** Haga clic en **Aceptar** para cerrar la ventana Propiedades de Internet Protocol (Protocolo Internet) (TCP/IP).

- **10.** Seleccione **Cerrar** para cerrar la ventana Propiedades de Conexión de área local y restablecer la configuración de la dirección IP dinámica.
- **11.** Cierre todas las ventanas abiertas, su explorador Web inclusive.
- **12.** Felicitaciones. El router móvil KR1 de Kyocera está listo para ser usado normalmente.

## <span id="page-22-0"></span>**Establecimiento de una dirección IP estática en Windows 2000**

Siga los pasos detallados a continuación para establecer una dirección IP estática en Windows 2000.

- **1.** Haga clic con el botón derecho en **Mis sitios de red**.
- **2.** Seleccione **Propiedades**.
- **3.** Haga clic con el botón derecho en **Conexiones de área local**.

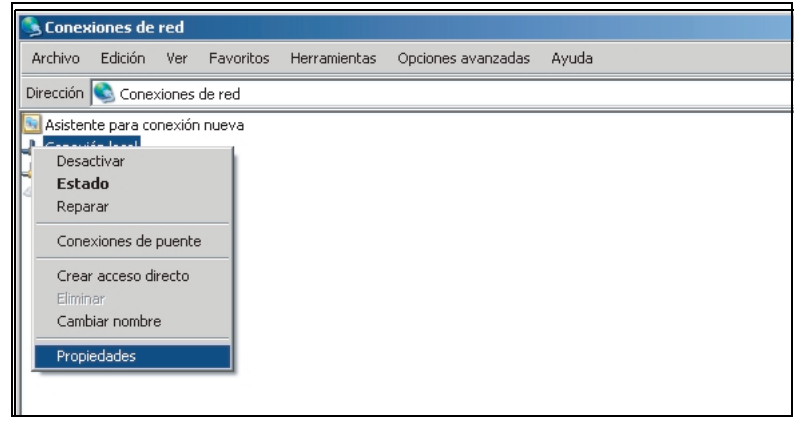

**4.** Seleccione **Propiedades**.

### **5.** Seleccione **Internet Protocol (Protocolo Internet) (TCP/IP)**.

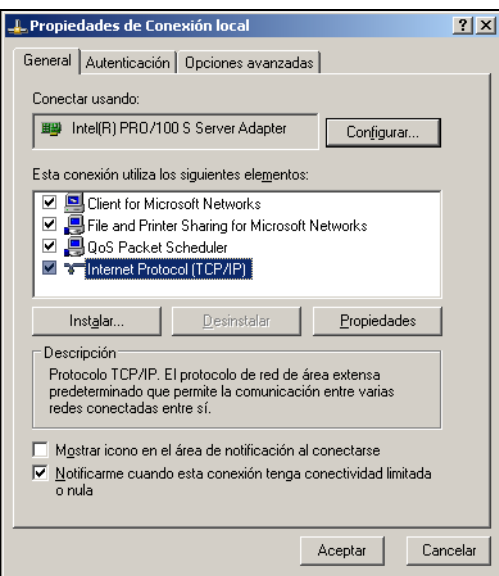

- **6.** Haga clic en **Propiedades**.
- **7.** Haga clic en **Usar la siguiente dirección IP**.

Para asignar una dirección IP, ingrese las siguientes direcciones IP en **Dirección IP**, **Máscara de subred** y **Puerta de enlace predeterminada**:

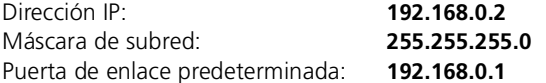

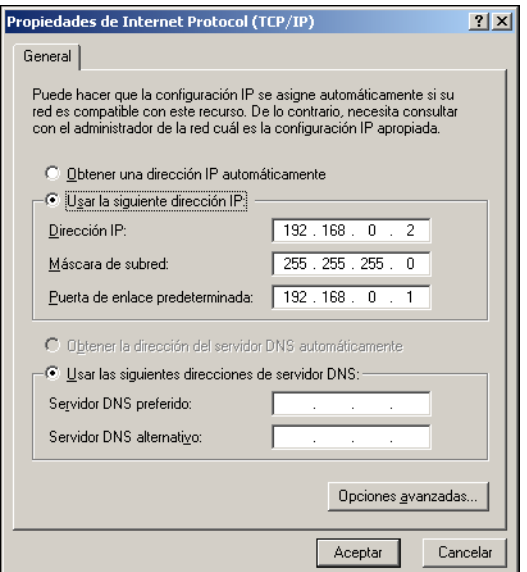

- **8.** Haga clic en **Aceptar** para cerrar la ventana Propiedades de Internet Protocol (Protocolo Internet) (TCP/IP).
- **9.** Seleccione **Aceptar** para cerrar la ventana Propiedades de Conexión de área local.

**Nota:** es posible que la ventana tarde algunos segundos en cerrarse.

### <span id="page-24-0"></span>**Preparación de su router para la recuperación del firmware en Windows 2000**

**1.** Mantenga presionado el botón **RESET (Reiniciar)** con la punta de un sujetapapeles y, al mismo tiempo, enchufe la fuente de alimentación a través del receptor para el adaptador de energía.

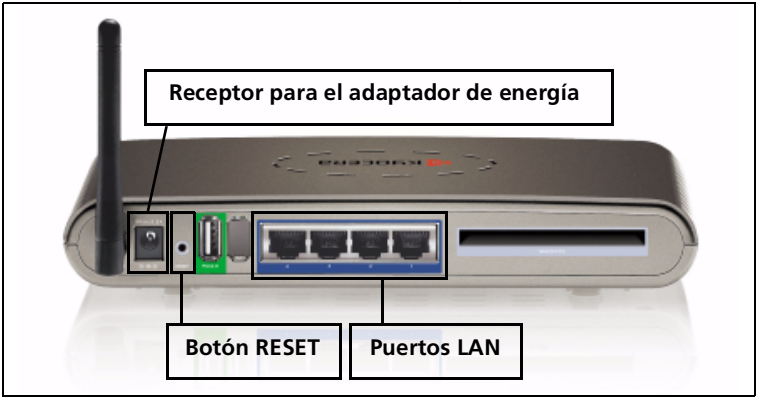

**2.** Mantenga presionado el botón **RESET (Reiniciar)** durante 10 segundos y luego suéltelo.

**Nota:** el **LED DE ENERGÍA** se iluminará en color verde y el **LED DE ESTADO** parpadeará en color verde, esto indicará una conexión adecuada.

- **3.** Conecte el cable LAN a uno de los cuatro puertos LAN. El LED del puerto LAN que haya elegido se iluminará en color verde.
- **4.** Inicie su explorador Web. Es posible que aparezca un mensaje de error. Ignórelo y continúe con los pasos detallados a continuación.

**5.** Ingrese **192.168.0.1** en la línea de la dirección de su explorador Web y presione **Ir**. Aparecerá una pantalla similar a la que figura a continuación.

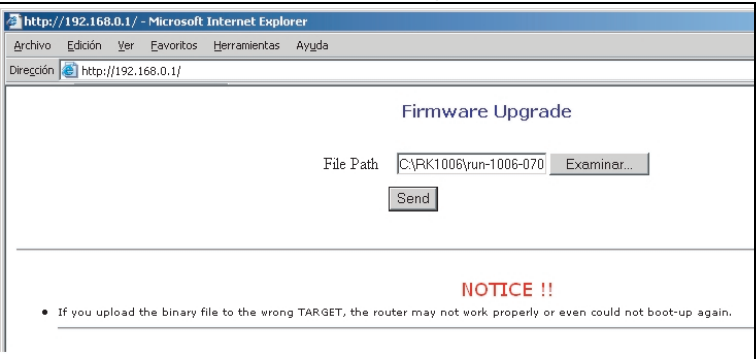

- **6.** Seleccione **Examinar**. Aparecerá un cuadro de diálogo que le pedirá que seleccione la versión de firmware más reciente. Seleccione la versión de firmware que desee y haga clic en **Abrir**.
- **7.** Haga clic en **Send (Enviar)** para enviar el firmware más reciente a su router móvil KR1 de Kyocera.

**Precaución:** por favor, no haga clic en ningún botón una vez que haya comenzado el proceso de descarga del firmware. Esto podría interrumpir el proceso de descarga del software, lo cual podría causar un mal funcionamiento de su router móvil KR1 de Kyocera.

**Nota:** es posible que ni su router móvil KR1 de Kyocera ni su computadora proporcionen una clara indicación de la actividad que se está llevando a cabo. También, puede aparecer un mensaje de error. Esto es normal. Sea paciente. El proceso de actualización del firmware tomará de cinco a diez minutos. El proceso de recuperación del firmware se habrá completado cuando el LED WLAN parpadee en color verde.

## <span id="page-25-0"></span>**Restablecimiento de la dirección IP dinámica en Windows 2000**

- **1.** Haga clic con el botón derecho en **Mis sitios de red**.
- **2.** Seleccione **Propiedades**.
- **3.** Haga clic con el botón derecho en **Conexión de área local**.
- **4.** Seleccione **Propiedades**.
- **5.** Haga clic en **Internet Protocol (Protocolo Internet) (TCP/IP)**.
- **6.** Haga clic en **Propiedades**.

**7.** Haga clic en **Obtener una dirección IP automáticamente**.

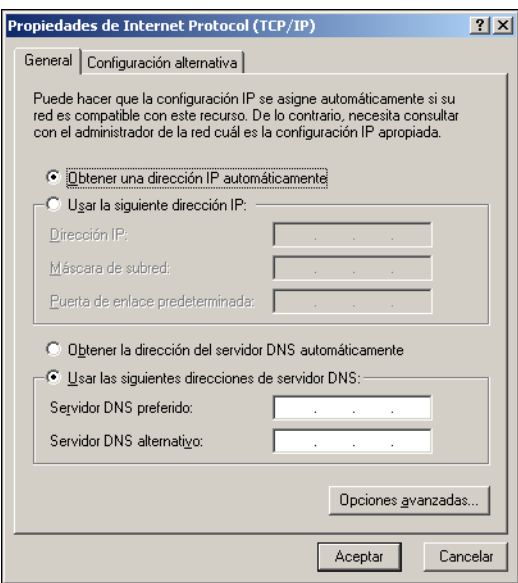

- **8.** Haga clic en **Aceptar** para cerrar la ventana Propiedades de Internet Protocol (Protocolo Internet) (TCP/IP).
- **9.** Seleccione **Aceptar** para cerrar la ventana Propiedades de Conexión de área local y restablecer la configuración de la dirección IP dinámica.
- **10.** Cierre todas las ventanas abiertas, su explorador Web inclusive.
- **11.** Felicitaciones. El router móvil KR1 de Kyocera está listo para ser usado normalmente.

### <span id="page-26-0"></span>**Establecimiento de una dirección IP estática en MAC**

Siga los pasos detallados a continuación para establecer una dirección IP estática en MAC.

- **1.** Abra **Preferencias de sistema**.
- **2.** Seleccione **Red**.
- **3.** Mostrar **Ethernet integrado**.
- **4.** Seleccione **TCP/IP**.
- **5.** En la lista desplegable **Configurar IPv4**, seleccione **Manualmente**.

**6.** Para asignar la dirección IP estática, ingrese los siguientes valores en **Dirección IP**, **Máscara de subred** y **Puerta de enlace predeterminada**:

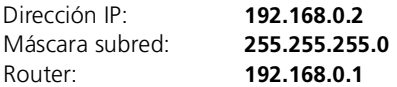

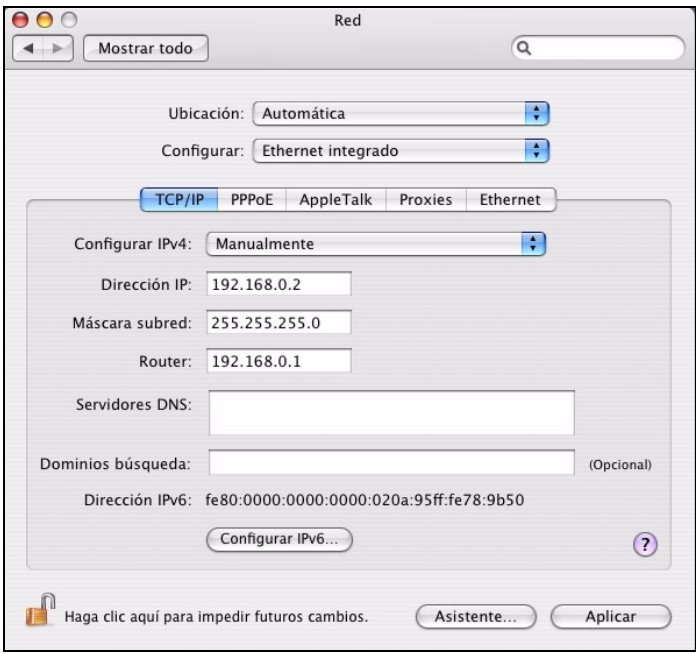

Asegúrese de haber guardado los cambios; para esto, haga clic en el botón **Aplicar**.

## <span id="page-27-0"></span>**Preparación del router para la recuperación del firmware en MAC**

**1.** Mantenga presionado el botón **RESET (Reiniciar)** con la punta de un sujetapapeles y, al mismo tiempo, enchufe la fuente de alimentación a través del receptor para el adaptador de energía.

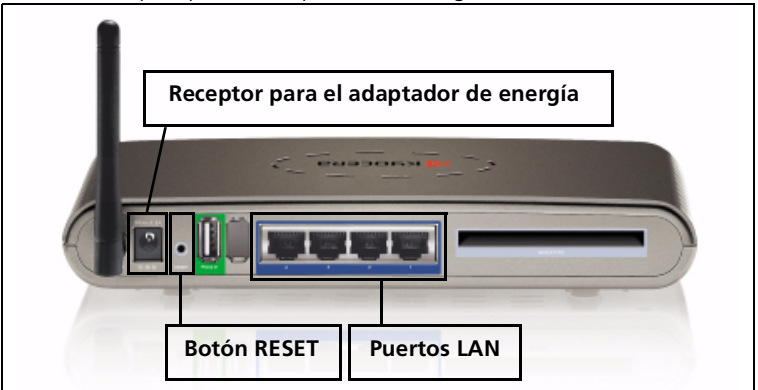

**2.** Mantenga presionado el botón **RESET (Reiniciar)** durante 10 segundos y luego suéltelo.

**Nota:** el **LED DE ENERGÍA** se iluminará en color verde y el **LED DE ESTADO** parpadeará en color verde, esto indicará una conexión adecuada.

- **3.** Conecte el cable LAN a uno de los cuatro puertos LAN. El LED del puerto LAN que haya elegido se iluminará en color verde.
- **4.** Inicie su explorador Web. Es posible que aparezca un mensaje de error. Ignórelo y continúe con los pasos detallados a continuación.
- **5.** Ingrese **192.168.0.1** en la línea de la dirección de su explorador Web y presione **Ir**.
- **6.** Seleccione **Examinar**. Aparecerá un cuadro de diálogo que le pedirá que seleccione la versión de firmware más reciente. Seleccione la versión de firmware que desee y haga clic en **Abrir**.
- **7.** Haga clic en **Send (Enviar)** para enviar el firmware más reciente a su router móvil KR1 de Kyocera.

**Precaución:** por favor, no haga clic en ningún botón una vez que haya comenzado el proceso de descarga del firmware. Esto podría interrumpir el proceso de descarga del software, lo cual podría causar un mal funcionamiento de su router móvil KR1 de Kyocera.

**Nota:** es posible que ni su router móvil KR1 de Kyocera ni su computadora proporcionen una clara indicación de la actividad que se está llevando a cabo. También, puede aparecer un mensaje de error. Esto es normal. Sea paciente. El proceso de actualización del firmware tomará de cinco a diez minutos. El proceso de recuperación del firmware se habrá completado cuando el LED WLAN parpadee en color verde.

## <span id="page-28-0"></span>**Restablecimiento de la dirección IP dinámica en MAC**

- **1.** Abra **Preferencias de sistema**.
- **2.** Seleccione **Red**.
- **3.** Mostrar **Ethernet integrado**.
- **4.** Seleccione **TCP/IP**.

**5.** En la lista desplegable **Configurar IPv4**, seleccione **Automáticamente**.

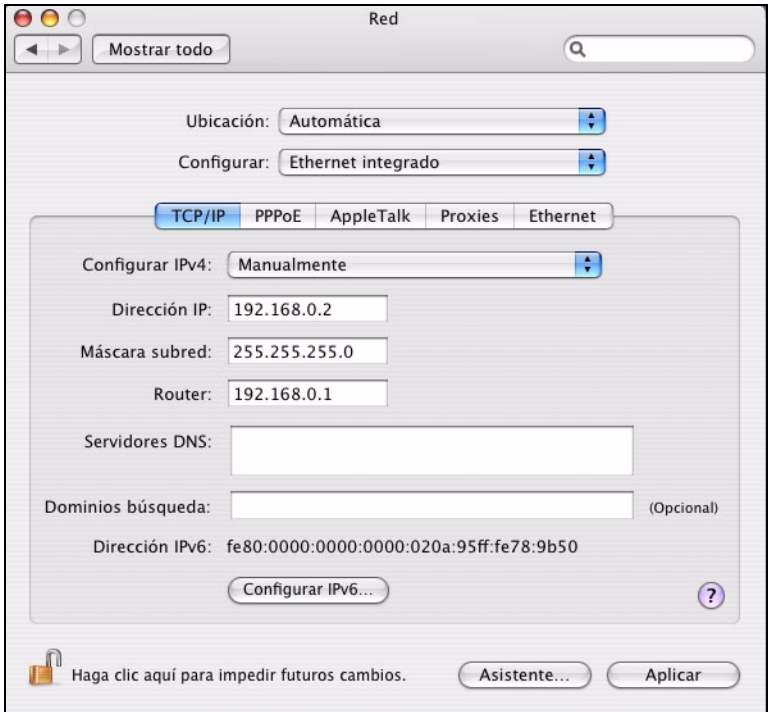

Asegúrese de haber guardado los cambios; para esto, haga clic en el botón **Aplicar**.

**6.** Felicitaciones. El router móvil KR1 de Kyocera está listo para ser usado normalmente.

#### **Propiedad de Kyocera Wireless Corp.**

Los productos de Kyocera Wireless Corp. ("KWC") descritos en este manual pueden incluir software de KWC y de terceros protegido bajo derechos de autor y almacenado en la memoria de semiconductores u otros medios. Existen leyes en los Estados Unidos y en otros países que reservan, para KWC y otros proveedores de software, los derechos exclusivos de software protegido por derechos de autor, tales como los derechos exclusivos de distribuir o reproducir el software protegido bajo derechos de autor. Consecuentemente, todo software protegido por derechos de autor contenido en los productos de KWC no puede ser modificado, distribuido ni reproducido de formas no permitidas por la ley, así como tampoco pueden usarse técnicas de ingeniería inversa. Adicionalmente, la compra de los productos KWC no será considerada como una cesión, ya sea directamente o por presunción, desestimación de una demanda, o por alguna otra razón, de una licencia bajo derechos de autor, patente o aplicaciones de patente de KWC o cualquier otro proveedor de software, excepto por la licencia normal, no exclusiva, libre de regalías, para el uso que surge por la operación de la ley en la venta de un producto.

Todos los datos e información contenidos o divulgados en este documento son confidenciales y pertenecen a Kyocera Wireless Corp., y todos los derechos que surjan del mismo están expresamente reservados. Kyocera es una marca registrada de Kyocera Corporation. D-link es una marca comercial de D-link Systems Inc. Macintosh es una marca comercial de Apple Computer Inc. Netscape y Netscape Navigator son marcas comerciales de Netscape Communications. El resto de las marcas comerciales o registradas son propiedad de sus respectivos titulares. El software y las especificaciones están sujetos a cambios sin previo aviso.

Al recibir este material, el beneficiario acepta que mantendrá la confidencialidad de la información y los datos incluidos en este documento, y que no los usará, copiará, reproducirá (total o parcialmente) ni revelará a terceros su contenido de manera alguna sin contar con la autorización expresa y por escrito de Kyocera Wireless Corp.

Copyright © 2007 Kyocera Wireless Corp. Todos los derechos reservados.

Kyocera Wireless Corp. 10300 Campus Point Drive, San Diego, CA 92121

**82-G1770-1FP, Rev. 002**

### **Declaración de conformidad con la FCC**

### **Aviso de la FCC:**

Este dispositivo cumple con las normas establecidas en la sección 15 de las reglas de la Comisión Federal de Comunicaciones de EE.UU. (FCC). Su funcionamiento está sujeto a las siguientes condiciones: (1) este dispositivo no debe generar interferencia perjudicial y (2) este dispositivo debe aceptar cualquier interferencia recibida, incluso aquella que pueda causar un funcionamiento no deseado.

### **Precaución:**

Se informa al usuario que todos los cambios o modificaciones que no hayan sido expresamente aprobados por los organismos pertinentes podrían anular la garantía del equipo y la autoridad del usuario para operarlo.

#### **Nota:**

Este equipo ha sido probado y se ha determinado que se encuentra dentro de los límites establecidos para los dispositivos digitales Clase B conforme a la sección 15 de las reglas de la Comisión Federal de Comunicaciones de EE.UU. (FCC). Estos límites han sido establecidos para proporcionar protección razonable contra las interferencias perjudiciales en instalaciones residenciales. Este equipo genera, usa y puede irradiar energía de radiofrecuencia y, si no se instala y usa de acuerdo con las instrucciones, puede causar interferencias perjudiciales a comunicaciones radiales. Sin embargo, no se garantiza que las interferencias no se produzcan en alguna instalación en particular. Si este equipo efectivamente causa interferencias perjudiciales para la recepción de radio o televisión, lo que puede ser determinado encendiendo y apagando el equipo, se recomienda al usuario que corrija la interferencia con una o más de las siguientes medidas:

- Cambiar la orientación o la ubicación de la antena receptora.
- Aumentar la separación entre el equipo y el receptor.
- Conectar el equipo en una toma de corriente en un circuito diferente al cual está conectado el receptor.
- Consultar al distribuidor o a un técnico experimentado en radio o televisión para obtener ayuda.

### **Precaución:**

Para cumplir los requisitos de exposición a RF de la FCC, este dispositivo no debe colocarse junto a ninguna otra antena o transmisor ni operar en forma conjunta con los mismos.

### **Aviso de Industry Canada:**

Su funcionamiento está sujeto a las siguientes condiciones: (1) este dispositivo no debe generar interferencia y (2) este dispositivo debe aceptar toda interferencia recibida, incluso aquélla que pueda causar un funcionamiento no deseado del mismo. El término "IC:" antes del número de certificación de radio significa solamente que se cumplen las especificaciones técnicas de Industry Canada. Este producto cumple las especificaciones técnicas correspondientes del RSS210 de Industry Canada.

Este dispositivo digital clase B cumple la norma canadiense ICES-003. Cet appareil numérique de la classe B est conforme à la norme NMB-003 du Canada.

# <span id="page-32-0"></span>**PROCÉDURE DE RÉCUPÉRATION DU MICROPROGRAMME DU ROUTEUR MOBILE KYOCERA KR1**

**Remarque :** Cette procédure doit être exécutée *uniquement* si vous ne réussissez pas à télécharger le microprogramme dans votre routeur mobile Kyocera KR1.

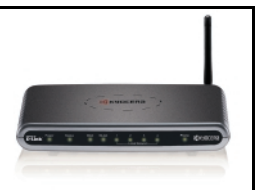

## <span id="page-32-1"></span>**Adressage statique et dynamique**

Des adresses IP (Internet Protocol) sont nécessaires aux équipements de réseau (incluant votre routeur mobile Kyocera KR1, votre ordinateur, etc.) pour s'identifier et communiquer entre eux. Lorsque votre ordinateur est connecté au routeur mobile Kyocera KR1, il ne possède pas d'adresse IP. Par conséquent, votre routeur mobile Kyocera KR1 se charge de lui attribuer « dynamiquement » une adresse IP.

Durant l'exécution de cette procédure, vous devez créer une adresse IP statique pour votre ordinateur. Vous devez désigner spécifiquement cette adresse, puis préparer votre routeur pour la récupération du microprogramme. Lorsque vous avez terminé la mise à jour du microprogramme du routeur mobile Kyocera KR1, le système vous demande de reconfigurer votre ordinateur pour qu'il accepte l'adressage IP dynamique.

## <span id="page-32-2"></span>**Avant de commencer**

**Attention :** Il est recommandé d'utiliser Internet Explorer à titre de navigateur Internet par défaut. n'utilisez pas le navigateur Firefox® pendant la procédure de récupération du progiciel. Ceci pourrait entraîner l'échec de la mise à niveau du progiciel.

- **1.** Avant d'exécuter les opérations ci-dessous, la plus récente version du microprogramme doit être enregistrée dans votre répertoire local. Ce microprogramme est disponible sur **http://www.kyocera-wireless.com** et sur **http://www.dlink.com**.
- **2.** Pour exécuter cette procédure, vous aurez besoin d'une connexion de réseau local et d'un câble de réseau local. Assurez-vous d'avoir un câble approprié avant de commencer.
- **3.** Pour que les paramètres de récupération du microprogramme entrent en vigueur, toutes les sources d'alimentation électriques doivent être déconnectées. Avant de commencer, assurez-vous qu'aucune alimentation électrique n'arrive à votre routeur mobile Kyocera KR1 et que tous les câbles sont déconnectés.
- **4.** Retirez votre carte 1xEV-DO et déconnectez tout câble téléphonique USB installé, le cas échéant.

## <span id="page-32-3"></span>**Procédure de récupération du microprogramme**

**Remarque :** Les opérations de cette procédure varient selon le système d'exploitation que vous utilisez. Veuillez consulter les sections Windows XP, Windows 2000 ou MAC selon le cas.

## <span id="page-33-0"></span>**Établissement d'une adresse IP statique – Windows XP**

Exécutez les opérations suivantes d'établissement d'une adresse IP statique dans Windows XP.

- **1.** Naviguez jusqu'à **Poste de travail**.
- **2.** Avec le bouton droit de votre souris, cliquez sur **Favoris réseau**.
- **3.** Sélectionnez **Propriétés**.
- **4.** Avec le bouton droit de la souris, cliquez sur **Connexion de réseau local**.
- **5.** Sélectionnez **Propriétés**.

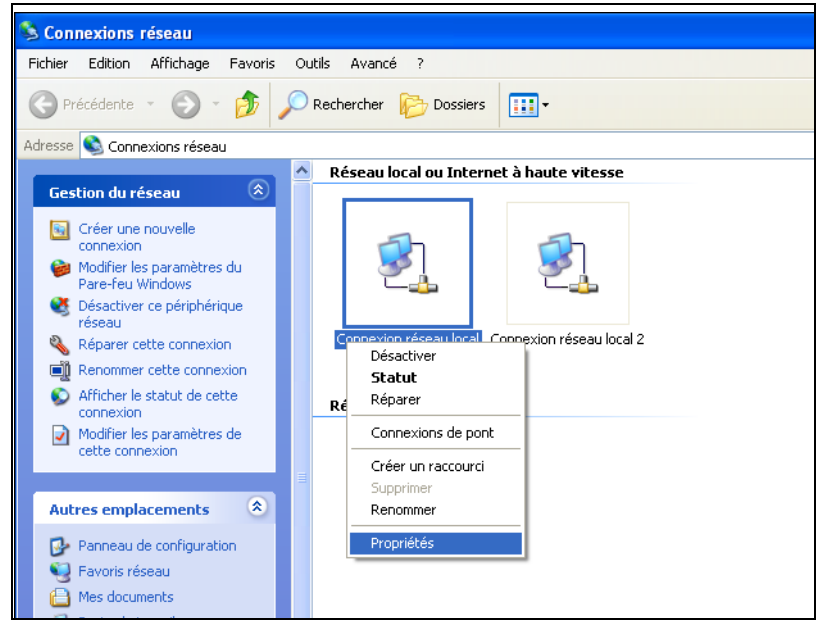

**6.** Sélectionnez **Internet Protocol (Protocole Internet) (TCP/IP)**.

**7.** Cliquez sur **Propriétés**.

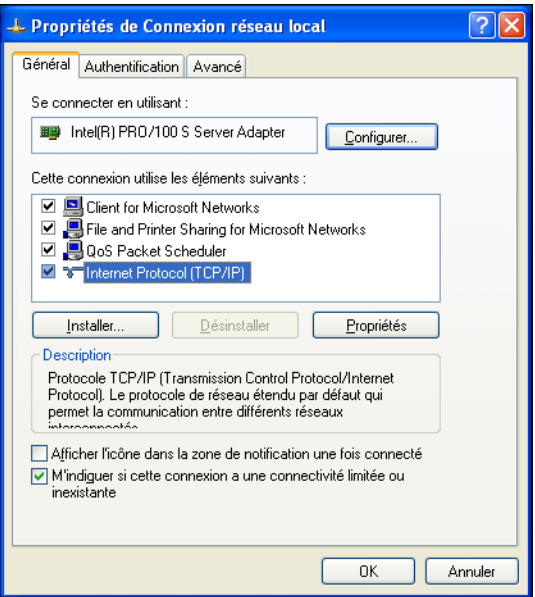

**8.** Cliquez sur **Utiliser l'adresse IP suivante**.

Saisissez les valeurs suivantes d'**Adresse IP**, de **Masque de sous-réseau** et de **Passerelle par défaut**, ce qui vous permettra d'établir votre adresse IP sous Windows XP :

Masque de sous-réseau : **255.255.255.0** Passerelle par défaut : **192.168.0.1**

Adresse IP : **192.168.0.2**

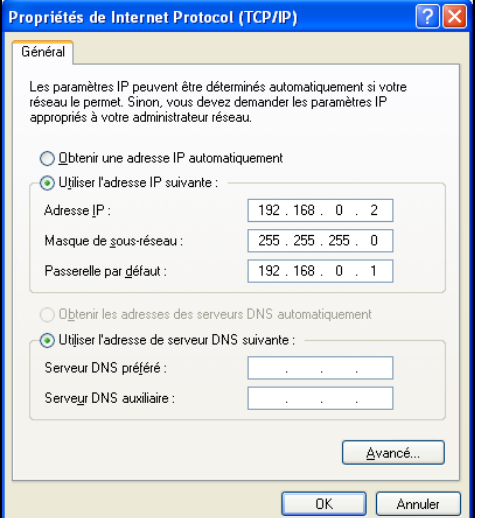

- **9.** Cliquez sur **OK** pour fermer la fenêtre de propriétés de Internet Protocol (protocole Internet) (TCP/IP).
- **10.** Sélectionnez **Fermer** pour fermer la fenêtre de propriétés de la connexion de réseau local.

### <span id="page-35-0"></span>**Préparation de votre routeur pour la récupération du microprogramme – Windows XP**

**1.** Avec la pointe d'un trombone, enfoncez sans relâcher le bouton de **RÉINITIALISATION** tout en branchant l'alimentation électrique sur la prise d'adaptateur secteur.

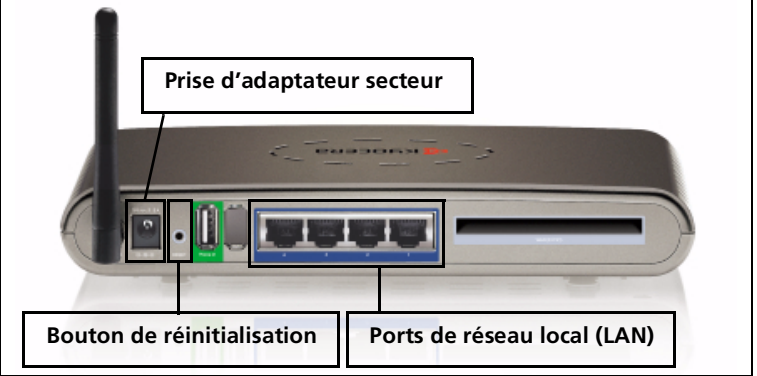

**2.** Tenez le bouton de **RÉINITIALISATION** enfoncé pendant 10 secondes, puis relâchez-le.

**Remarque :** Le **VOYANT D'ALIMENTATION** s'allume en vert et le **VOYANT D'ÉTAT** clignote en vert, confirmant que les connexions sont bonnes.

- **3.** Connectez le câble de réseau local à l'un des quatre ports de réseau local. Le voyant du port de réseau local choisi devrait s'allumer en vert.
- **4.** Ouvrez votre navigateur Internet. Vous verrez apparaître un message d'erreur. Ignorez-le et exécutez les opérations ci-dessous.
- **5.** Saisissez **192.168.0.1** dans la ligne d'adresse de votre navigateur et appuyez sur **OK**. Vous voyez apparaître un écran semblable à celui-ci.

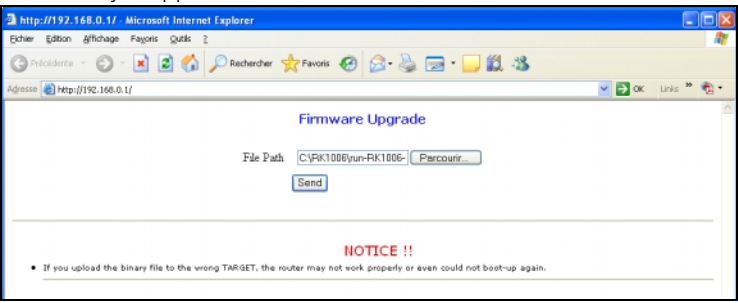

**6.** Sélectionnez **Parcourir** Le système affiche une boîte de dialogue vous demandant de sélectionner la plus récente version du microprogramme. Sélectionnez la version désirée et cliquez sur **Ouvrir**.

**7.** Cliquez sur **Send (Envoyer)** pour transmettre la version récente du microprogramme à votre routeur mobile Kyocera KR1.

**Attention :** Lorsque le téléchargement du microprogramme est en cours, ne cliquez sur aucun bouton. Si vous cliquez sur un bouton, vous contaminerez le téléchargement et votre routeur mobile Kyocera KR1 ne fonctionnera pas correctement.

**Remarque :** Il est possible que votre routeur mobile Kyocera KR1 et votre ordinateur n'indiquent pas correctement leur niveau d'activité. Il est également possible que vous voyez apparaître un message d'erreur. Tout ceci est normal. Soyez patient. La procédure de récupération du microprogramme dure de 5 à 10 minutes. La procédure de récupération est terminée uniquement lorsque le voyant WLAN (réseau local sans fil) clignote en vert.

## <span id="page-36-0"></span>**Réactivation de l'adressage IP dynamique – Windows XP**

- **1.** Naviguez jusqu'à **Poste de travail**.
- **2.** Avec le bouton droit de votre souris, cliquez sur **Favoris réseau**.
- **3.** Sélectionnez **Propriétés**.
- **4.** Avec le bouton droit de la souris, cliquez sur **Connexion de réseau local**.
- **5.** Sélectionnez **Propriétés**.
- **6.** Cliquez sur **Internet Protocol (Protocole Internet) (TCP/IP)**.
- **7.** Cliquez sur **Propriétés**.
- **8.** Cliquez sur **Obtenir une adresse IP automatiquement**.

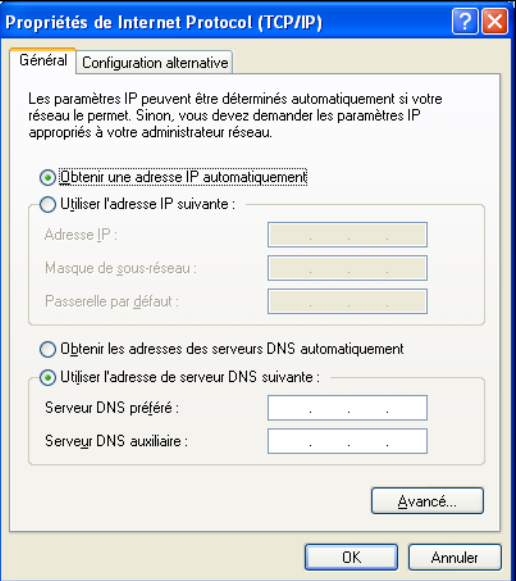

- **9.** Cliquez sur **OK** pour fermer la fenêtre de propriétés de Internet Protocol (protocole Internet) (TCP/IP).
- **10.** Sélectionnez **Fermer**. Le système ferme la fenêtre de propriétés de la connexion de réseau local et réactive l'adressage IP dynamique.
- **11.** Fermez toutes les fenêtres ouvertes, y compris celle de votre navigateur Internet.
- **12.** Félicitations. Votre routeur mobile Kyocera KR1 est maintenant prêt à l'emploi.

### <span id="page-37-0"></span>**Établissement d'une adresse IP statique – Windows 2000**

Exécutez les opérations suivantes d'établissement d'une adresse IP statique dans Windows 2000.

- **1.** Avec le bouton droit de votre souris, cliquez sur **Favoris réseau**.
- **2.** Sélectionnez **Propriétés**.
- **3.** Avec le bouton droit de la souris, cliquez sur **Connexion de réseau local**.

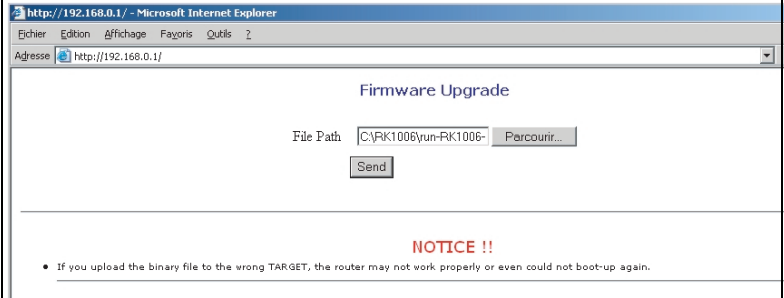

**4.** Sélectionnez **Propriétés**.

### **5.** Sélectionnez **Internet Protocol (Protocole Internet) (TCP/IP)**.

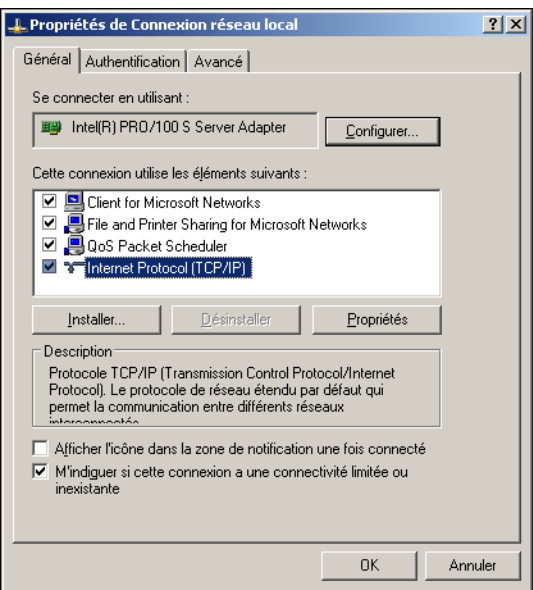

**6.** Cliquez sur **Propriétés**.

**7.** Cliquez sur **Utiliser l'adresse IP suivante**.

Pour attribuer une adresse IP, saisissez les valeurs suivantes d'**Adresse IP**, de **Masque de sous-réseau** et de **Passerelle par défaut** :

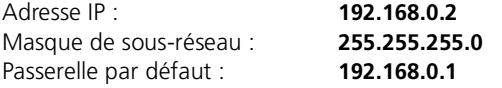

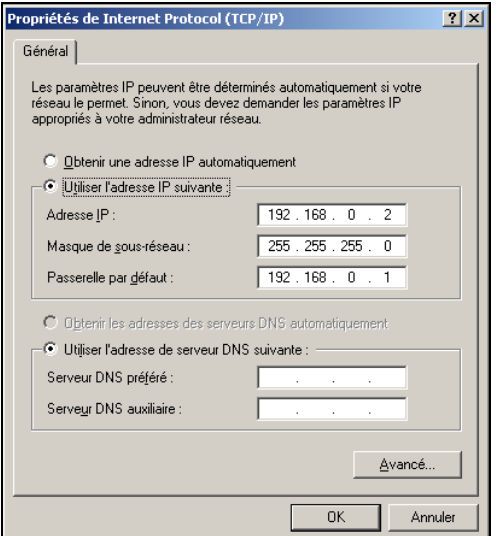

- **8.** Cliquez sur **OK** pour fermer la fenêtre de propriétés de Internet Protocol (protocole Internet) (TCP/IP).
- **9.** Sélectionnez **OK** pour fermer la fenêtre de propriétés de la connexion de réseau local.

**Remarque :** Il est possible que la fenêtre mette plusieurs secondes pour se fermer.

### <span id="page-39-0"></span>**Préparation de votre routeur pour la récupération du microprogramme – Windows 2000**

**1.** Avec la pointe d'un trombone, enfoncez sans relâcher le bouton de **RÉINITIALISATION** tout en branchant l'alimentation électrique sur la prise d'adaptateur secteur.

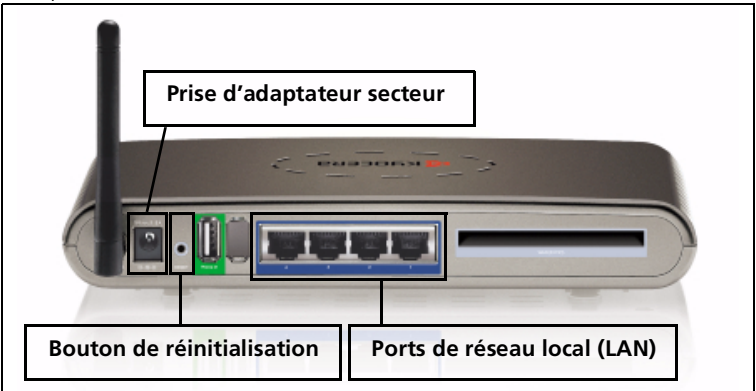

**2.** Tenez le bouton de **RÉINITIALISATION** enfoncé pendant 10 secondes, puis relâchez-le.

**Remarque :** Le **VOYANT D'ALIMENTATION** s'allume en vert et le **VOYANT D'ÉTAT** clignote en vert, confirmant que les connexions sont bonnes.

- **3.** Connectez le câble de réseau local à l'un des quatre ports de réseau local. Le voyant du port de réseau local choisi devrait s'allumer en vert.
- **4.** Ouvrez votre navigateur Internet. Vous verrez apparaître un message d'erreur. Ignorez-le et exécutez les opérations ci-dessous.

**5.** Saisissez **192.168.0.1** dans la ligne d'adresse de votre navigateur et appuyez sur **OK**. Vous voyez apparaître un écran semblable à celui-ci.

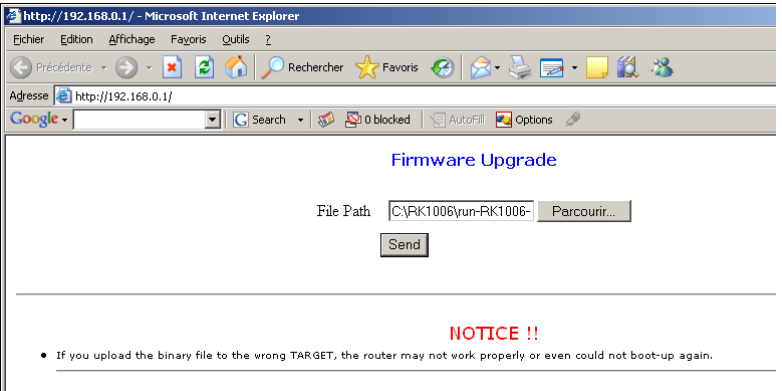

- **6.** Sélectionnez **Parcourir**. Le système affiche une boîte de dialogue vous demandant de sélectionner la plus récente version du microprogramme. Sélectionnez la version désirée et cliquez sur **Ouvrir**.
- **7.** Cliquez sur **Send (Envoyer)** pour transmettre la version récente du microprogramme à votre routeur mobile Kyocera KR1.

**Attention :** Lorsque le téléchargement du microprogramme est en cours, ne cliquez sur aucun bouton. Si vous cliquez sur un bouton, vous contaminerez le téléchargement et votre routeur mobile Kyocera KR1 ne fonctionnera pas correctement.

**Remarque :** Il est possible que votre routeur mobile Kyocera KR1 et votre ordinateur n'indiquent pas correctement leur niveau d'activité. Il est également possible que vous voyez apparaître un message d'erreur. Tout ceci est normal. Soyez patient. La procédure de récupération du microprogramme dure de 5 à 10 minutes. La procédure de récupération est terminée uniquement lorsque le voyant WLAN (réseau local sans fil) clignote en vert.

## <span id="page-40-0"></span>**Réactivation de l'adressage IP dynamique – Windows 2000**

- **1.** Avec le bouton droit de votre souris, cliquez sur **Favoris réseau**.
- **2.** Sélectionnez **Propriétés**.
- **3.** Avec le bouton droit de la souris, cliquez sur **Connexion de réseau local**.
- **4.** Sélectionnez **Propriétés**.
- **5.** Sélectionnez **Internet Protocol (Protocole Internet) (TCP/IP)**.
- **6.** Cliquez sur **Propriétés**.

**7.** Cliquez sur **Obtenir une adresse IP automatiquement**.

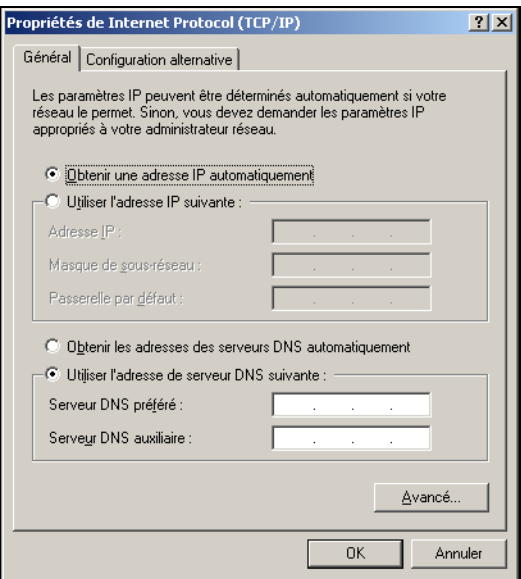

- **8.** Cliquez sur **OK** pour fermer la fenêtre de propriétés de Internet Protocol (protocole Internet) (TCP/IP).
- **9.** Cliquez sur **OK**. Le système ferme la fenêtre de propriétés de la connexion de réseau local et réactive l'adressage IP dynamique.
- **10.** Fermez toutes les fenêtres ouvertes, y compris celle de votre navigateur Internet.
- **11.** Félicitations. Votre routeur mobile Kyocera KR1 est maintenant prêt à l'emploi.

### <span id="page-41-0"></span>**Établissement d'une adresse IP statique – MAC**

Si vous avec un ordinateur MAC, exécutez les opérations suivantes d'établissement d'une adresse IP statique.

- **1.** Ouvrez **Propriétés du système**.
- **2.** Sélectionnez **Réseau**.
- **3.** Affichez **Ethernet intégré**.
- **4.** Sélectionnez **TCP/IP**.
- **5.** Dans la liste déroulante **Configurer IPv4**, sélectionnez **Manuellement**.

**6.** Pour attribuer une adresse IP statique, saisissez les valeurs suivantes d'**Adresse IP**, de **Masque de sous-réseau** et de **Passerelle par défaut** :

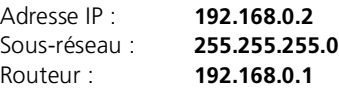

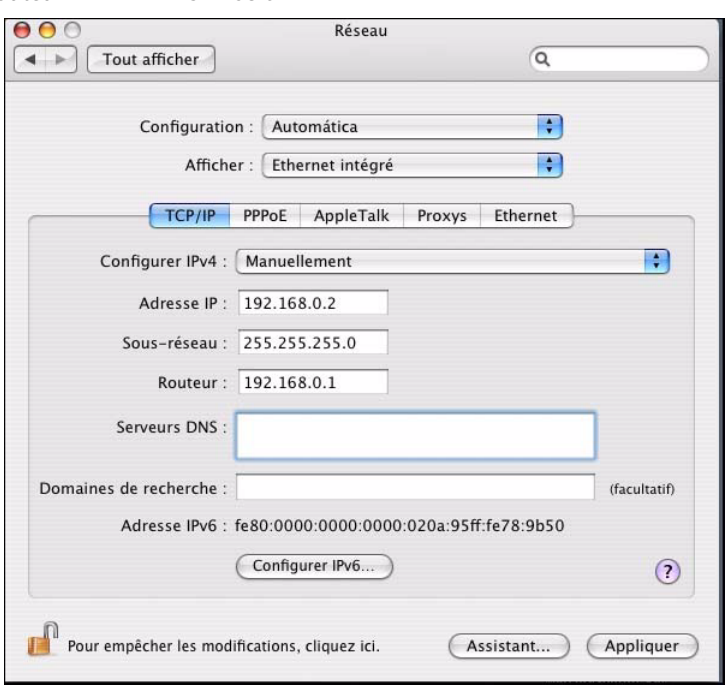

Assurez-vous de bien enregistrer les modifications en cliquant sur le bouton **Appliquer**.

### <span id="page-42-0"></span>**Préparation de votre routeur pour la récupération du microprogramme – MAC**

**1.** Avec la pointe d'un trombone, enfoncez sans relâcher le bouton de **RÉINITIALISATION** tout en branchant l'alimentation électrique sur la prise d'adaptateur secteur.

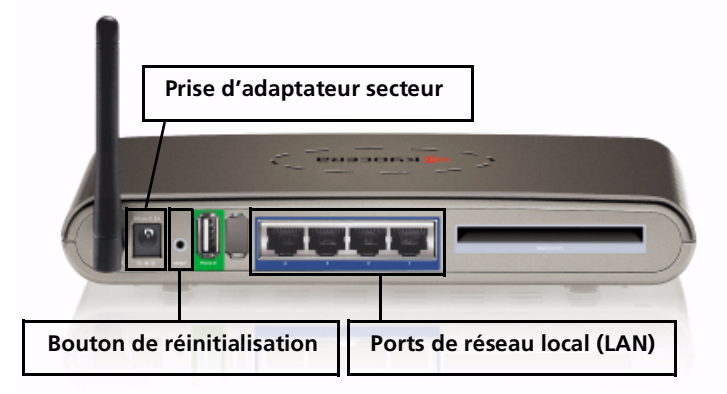

**2.** Tenez le bouton de **RÉINITIALISATION** enfoncé pendant 10 secondes, puis relâchez-le.

**Remarque :** Le **VOYANT D'ALIMENTATION** s'allume en vert et le **VOYANT D'ÉTAT** clignote en vert, confirmant que les connexions sont bonnes.

- **3.** Connectez le câble de réseau local à l'un des quatre ports de réseau local. Le voyant du port de réseau local choisi devrait s'allumer en vert.
- **4.** Ouvrez votre navigateur Internet. Vous verrez apparaître un message d'erreur. Ignorez-le et exécutez les opérations ci-dessous.
- **5.** Saisissez **192.168.0.1** dans la ligne d'adresse de votre navigateur et appuyez sur **OK**.
- **6.** Sélectionnez **Parcourir** Le système affiche une boîte de dialogue vous demandant de sélectionner la plus récente version du microprogramme. Sélectionnez la version désirée et cliquez sur **Ouvrir**.
- **7.** Cliquez sur **Send (Envoyer)** pour transmettre la version récente du microprogramme à votre routeur mobile Kyocera KR1.

**Attention :** Lorsque le téléchargement du microprogramme est en cours, ne cliquez sur aucun bouton. Si vous cliquez sur un bouton, vous contaminerez le téléchargement et votre routeur mobile Kyocera KR1 ne fonctionnera pas correctement.

**Remarque :** Il est possible que votre routeur mobile Kyocera KR1 et votre ordinateur n'indiquent pas correctement leur niveau d'activité. Il est également possible que vous voyez apparaître un message d'erreur. Tout ceci est normal. Soyez patient. La procédure de récupération du microprogramme dure de 5 à 10 minutes. La procédure de récupération est terminée uniquement lorsque le voyant WLAN (réseau local sans fil) clignote en vert.

## <span id="page-43-0"></span>**Réactivation de l'adressage IP dynamique – MAC**

- **1.** Ouvrez **Propriétés du système**.
- **2.** Sélectionnez **Réseau**.
- **3.** Affichez **Ethernet intégré**.
- **4.** Sélectionnez **TCP/IP**.

**5.** Dans la liste déroulante **Configurer IPv4**, sélectionnez **Automatiquement**.

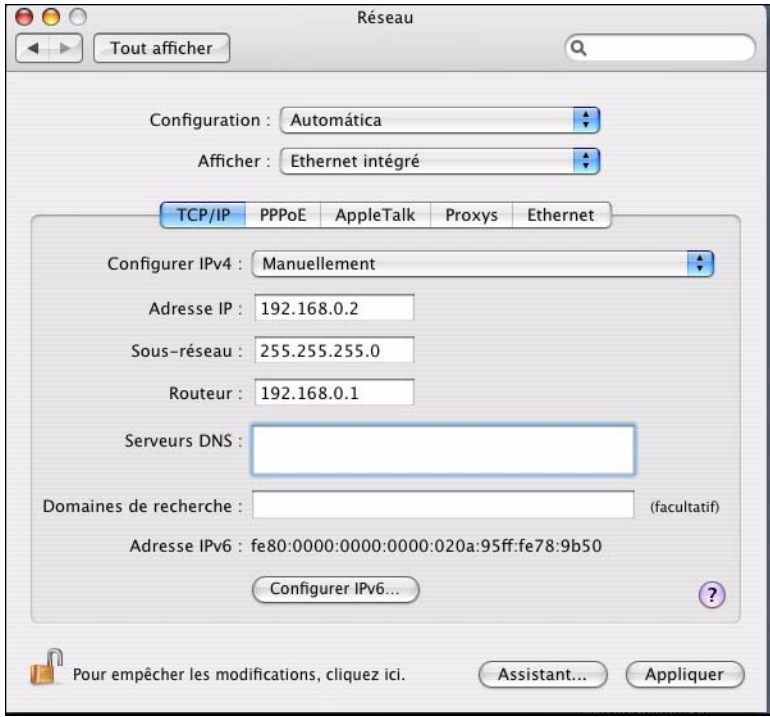

Assurez-vous de bien enregistrer les modifications en cliquant sur le bouton **Appliquer**.

**6.** Félicitations. Votre routeur mobile Kyocera KR1 est maintenant prêt à l'emploi.

#### **Propriété de Kyocera Wireless Corp.**

Les produits Kyocera Wireless Corp. (« KWC ») présentés dans ce manuel peuvent inclure des logiciels de Kyocera ou de tierces parties protégés par des droits d'auteur, enregistrés dans des mémoires à semi-conducteurs ou d'autres supports. Les lois des États-Unis et d'autres pays réservent certains droits exclusifs à KWC et les fournisseurs de logiciels tiers concernant les logiciels protégés par des droits d'auteurs, tels que les droits exclusifs de distribution et de reproduction des logiciels protégés. En conséquence, tout logiciel protégé par des droits d'auteur contenu dans les produits KWC ne peut être modifié, analysé à des fins de rétro-ingénierie, distribué ou reproduit dans des conditions autres que celles autorisées par la loi. En outre, l'achat de produits KWC ne saurait être interprété comme l'octroi d'une licence, que ce soit de manière directe, implicite, par estoppel ou de toute autre manière, en vertu des droits d'auteur, brevets ou applications brevetées de KWC ou de fournisseurs de logiciels tiers, à l'exception de l'utilisation normale, non exclusive et non lucrative autorisée par les lois sur la vente d'un produit.

Toutes les données et informations données ou divulguées dans le présent document constituent des renseignements confidentiels appartenant à Kyocera Wireless Corp. et tous les droits s'y rapportant sont expressément réservés. Kyocera est une marque déposée de Kyocera Corporation. D-link est une marque de commerce de D-link Systems, Inc. Macintosh est une marque de commerce de Apple Computer Inc. Netscape et Netscape Navigator sont des marques de commerce de Netscape Communications. Toutes les autres marques de commerce ou marques déposées appartiennent à leurs propriétaires respectifs. Les logiciels et les spécifications techniques sont sujets à modification sans préavis.

En acceptant ce document, le destinataire s'engage à respecter la confidentialité des informations qu'il contient et à ne pas l'utiliser, le copier, le reproduire en tout ou partie, ni à en divulguer d'aucune façon le contenu à des tiers sans l'autorisation écrite expresse de Kyocera Wireless Corp.

Copyright © 2007 Kyocera Wireless Corp. Tous droits réservés.

Kyocera Wireless Corp. 10300 Campus Point Drive, San Diego, CA 92121

**82-G1770-1FP, Rév. 002**

### **Déclaration de conformité aux règles de la FCC**

### **Avis FCC :**

Cet appareil est conforme aux exigences de la partie 15 des règles de la FCC. L'utilisation de cet appareil est soumise aux deux conditions suivantes : 1) Cet appareil ne doit pas produire d'interférences nuisibles, et 2) cet appareil doit accepter toutes les interférences reçues, y compris celles pouvant entraîner un fonctionnement indésirable.

#### **Attention :**

L'utilisateur est prévenu que toute modification ou tout changement non expressément approuvé par l'organisme responsable de la conformité risque d'annuler la garantie du matériel et le droit d'utilisation du téléphone.

#### **Remarque :**

Cet équipement a été testé et déclaré conforme aux limites concernant les appareils numériques de classe B, selon les dispositions de la partie 15 des règles de la FCC. Ces limitations sont conçues pour offrir une protection raisonnable contre les interférences dans une installation résidentielle. Cet équipement produit, utilise et peut émettre de l'énergie sous forme de radiofréquences. S'il n'est pas utilisé conformément aux instructions, il peut produire des interférences nuisibles aux communications radio. Cependant, il n'existe aucune garantie assurant qu'il n'y aura pas d'interférence dans une installation particulière. Si l'utilisateur constate des interférences lors de la réception d'émissions de radio ou de télévision (il suffit pour le vérifier d'allumer et d'éteindre successivement l'appareil), il devra prendre l'une ou plusieurs des mesures suivantes pour les éliminer à savoir :

- Réorienter ou déplacer l'antenne réceptrice.
- Augmenter la distance entre l'équipement et le récepteur.
- Brancher l'équipement sur un circuit autre que celui du récepteur.
- Consulter le détaillant ou demander l'aide d'un technicien spécialisé en radio/télévision.

#### **Attention :**

Pour respecter les exigences de la FCC concernant l'exposition aux fréquences radio, cet appareil ne doit pas être installé ou utilisé avec une antenne ou un autre émetteur.

#### **Avis d'Industrie Canada :**

L'utilisation de cet appareil est soumise aux deux conditions suivantes : 1) cet appareil ne doit pas produire d'interférences nuisibles, et 2) cet appareil doit accepter toutes les interférences reçues, y compris celles pouvant entraîner un fonctionnement indésirable de l'appareil.

L'expression « IC » devant un numéro d'agrément radio signifie simplement que les spécifications techniques d'Industrie Canada ont été respectées. Ce produit respecte les spécifications techniques d'Industrie Canada s'appliquant aux appareils RSS210.

Cet appareil numérique de classe B est conforme à la norme canadienne ICES-003.

# <span id="page-47-0"></span>**PROCEDIMENTO DE RECUPERAÇÃO DE FIRMWARE DO ROTEADOR MÓVEL KR1 DA KYOCERA**

**Nota:** Este procedimento deverá ser usado *apenas* se as tentativas de download do firmware para o Roteador Móvel KR1 da Kyocera não tiverem tido êxito.

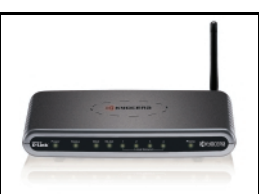

## <span id="page-47-1"></span>**Endereços Dinâmico e Estático**

Os endereços IP (Internet Protocol, protocolo da Internet) são necessários aos dispositivos de rede (como o Roteador Móvel KR1 da Kyocera, computadores e assim por diante), para se identificarem e comunicarem uns com os outros. Quando o computador estiver conectado ao Roteador Móvel KR1 da Kyocera, ele não terá um endereço IP. Portanto, o Roteador Móvel KR1 da Kyocera atribuirá "dinamicamente" esse endereço IP.

Será necessário criar um endereço IP Estático para o computador à medida que você executar os passos deste procedimento. É necessário designar especificamente esse endereço e preparar o roteador para a recuperação do firmware. Após a atualização bem-sucedida do firmware no Roteador Móvel KR1 da Kyocera, você será solicitado a reinicializar o computador para que que o endereço IP Dinâmico seja aceito.

## <span id="page-47-2"></span>**Antes de começar**

**Cuidado:** Recomenda-se o uso do Internet Explorer como navegador padrão. Não use o navegador Firefox® durante o processo de recuperação do firmware. Isso levará a uma falha de atualização do firmware.

- **1.** Salve o firmware mais recente no seu diretório local antes de executar os passos a seguir. Esse firmware poderá ser obtido efetuando-se logon em **http://www.kyocera-wireless.com** ou em **http://www.dlink.com**.
- **2.** Para este procedimento são necessários uma conexão e um cabo de rede. Antes de prosseguir, assegure-se de que você tem acesso ao cabo adequado.
- **3.** Será necessário desligar toda a energia para que as configurações de recuperação do firmware tenham efeito. Antes de prosseguir, assegure-se que não há fornecimento de energia ao Roteador Móvel KR1 da Kyocera e que todos os cabos estão desconectados.
- **4.** Remova o cartão 1xEV-DO e desconecte qualquer outro cabo USB de telefone, conforme aplicável.

## <span id="page-47-3"></span>**Procedimento de recuperação do Firmware**

**Nota:** Este procedimento varia, dependendo do seu sistema operacional. Consulte as seções do Windows XP, Windows 2000 ou MAC, conforme aplicável.

## <span id="page-47-4"></span>**Estabeleça o endereço IP Estático – Windows XP**

Siga os passos abaixo para estabelecer um endereço IP Estático no Windows XP.

- **1.** Navegue até **Meu Computador**.
- **2.** Clique com o botão direito do mouse em **Meus locais de rede**.
- **3.** Selecione **Propriedades**.
- **4.** Clique com o botão direito do mouse em **Conexão local**.
- **5.** Selecione **Propriedades**.

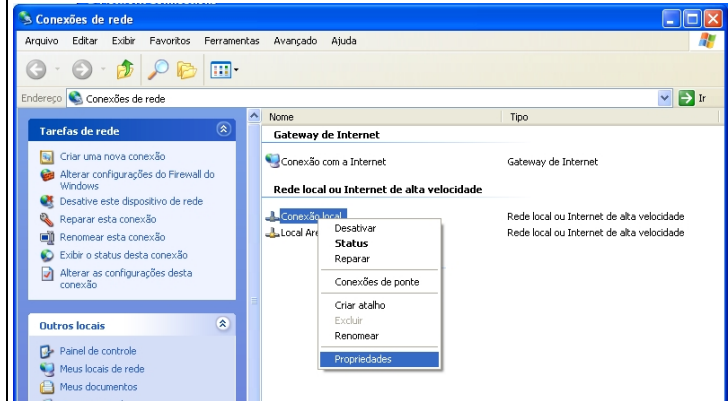

- **6.** Selecione **Internet Protocol (Protocolo da Internet) (TCP/IP)**.
- **7.** Clique em **Propriedades**.

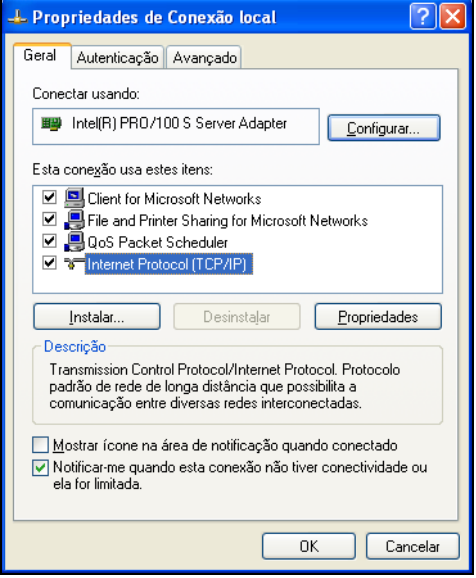

### **8.** Clique em **Usar o seguinte endereço IP**.

Digite o seguinte **Endereço IP**, **Máscara de sub-rede** e **Gateway padrão** para estabelecer o endereço IP do Windows XP:

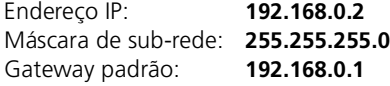

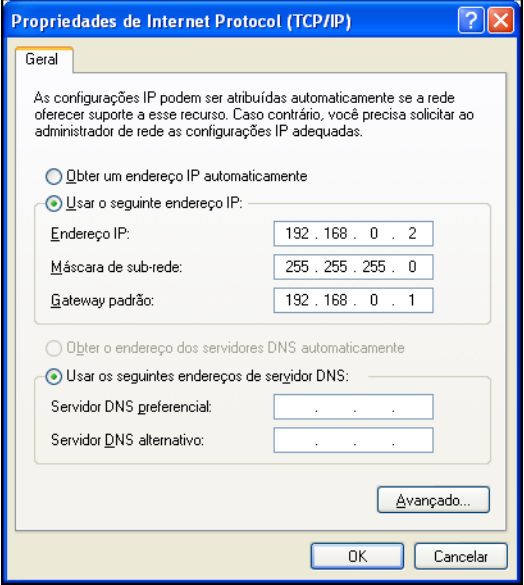

- **9.** Clique em **OK** para fechar a janela Propriedades de Internet Protocol (Protocolo da Internet) (TCP/IP).
- **10.** Selecione **Fechar** para fechar a janela Propriedades de Conexão local.

### <span id="page-49-0"></span>**Prepare o Roteador para a recuperação do Firmware – Windows XP**

**1.** Com a ponta de um clipe de papel, pressione e segure o botão **REINICIALIZAR**, enquanto conecta, simultaneamente, a fonte de alimentação, através do receptor do adaptador de energia.

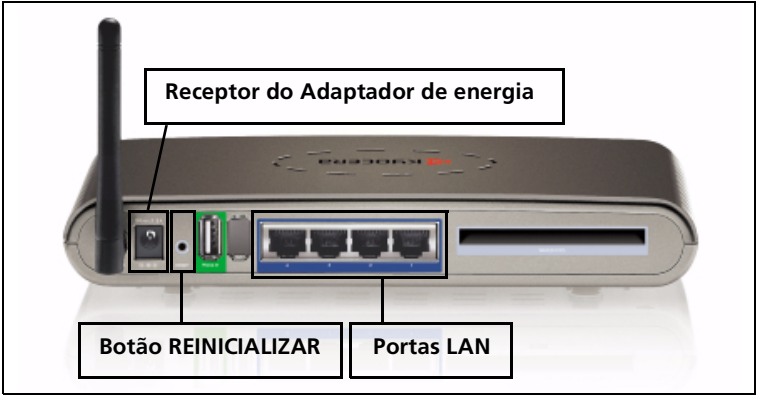

**2.** Mantenha o botão **REINICIALIZAR** pressionado por 10 segundos e, em seguida, solte-o.

**Nota:** O **LED DE ENERGIA** acenderá a luz verde e o **LED DE STATUS** piscará a luz verde indicando as conexões adequadas.

- **3.** Conecte o cabo de rede a uma das quatro portas LAN. O LED da porta LAN selecionado acenderá a luz verde.
- **4.** Inicie o navegador. Poderá surgir uma mensagem de erro. Ignore-a e continue com os passos a seguir.
- **5.** Digite **192.168.0.1** na linha de endereço do navegador e pressione **Ir**. Uma tela semelhante à seguinte será exibida.

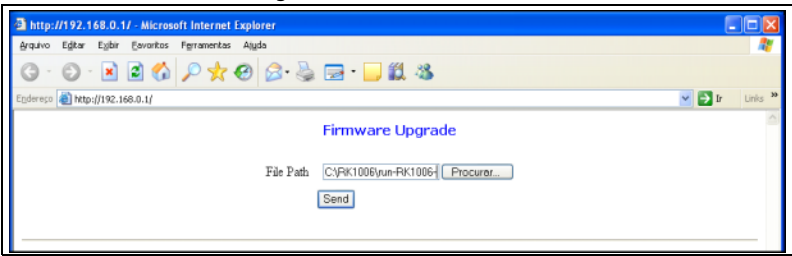

- **6.** Selecione **Browse (Procurar)**. Uma caixa de dialogo será exibida solicitando que você selecione a versão mais recente do firmware. Selecione a versão do firmware desejada e clique em **Open (Abrir)**.
- **7.** Clique em **Send (Enviar)**, para enviar o firmware mais recente para o Roteador Móvel KR1 da Kyocera.

**Cuidado:** Não clique em nenhum botão após ter sido iniciado o processo de download do firmware. Essa ação pode interromper o processo de download do firmware e causar mau funcionamento do Roteador Móvel KR1 da Kyocera. **Nota:** O Roteador Móvel KR1 da Kyocera e o computador talvez não ofereçam uma indicação precisa da atividade. Poderá surgir uma tela de erro. É normal. Tenha paciência. O processo de recuperação do firmware levará de cinco a dez minutos. A recuperação do firmware estará concluída quando o LED da WLAN piscar em verde.

## <span id="page-50-0"></span>**Reinicialize o IP Dinâmico – Windows XP**

- **1.** Navegue até **Meu Computador**.
- **2.** Clique com o botão direito do mouse em **Meus locais de rede**.
- **3.** Selecione **Propriedades**.
- **4.** Clique com o botão direito do mouse em **Conexão local**.
- **5.** Selecione **Propriedades**.
- **6.** Clique em **Internet Protocol (Protocolo da Internet) (TCP/IP)**.
- **7.** Clique em **Propriedades**.

**8.** Clique em **Obter um endereço IP automaticamente**.

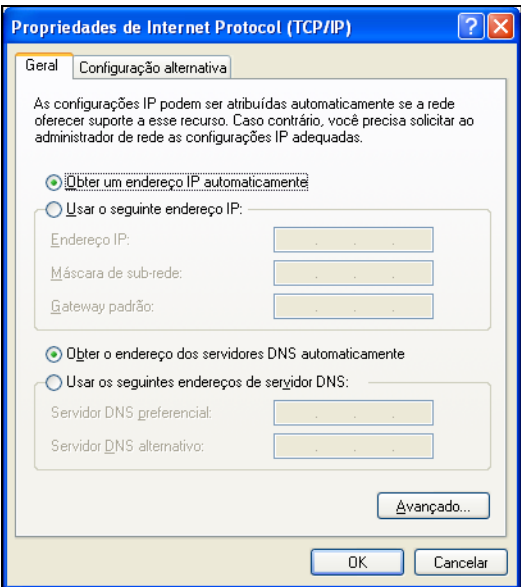

- **9.** Clique em **OK** para fechar as Propriedades de Internet Protocol (Protocolo da Internet) (TCP/IP).
- **10.** Selecione **Fechar** para fechar a janela Propriedades de Conexão local e reiniciar as configurações do endereço IP Dinâmico.
- **11.** Feche todas as janelas abertas, incluindo a do navegador.
- **12.** Parabéns. O Roteador Móvel KR1 da Kyocera já está pronto para operações normais.

### <span id="page-51-0"></span>**Estabeleça o endereço IP Estático – Windows 2000**

Siga os passos abaixo para estabelecer um endereço IP Estático no Windows 2000.

- **1.** Clique com o botão direito do mouse em **Meus locais de rede**.
- **2.** Selecione **Propriedades**.

**3.** Clique com o botão direito do mouse em **Conexão local**.

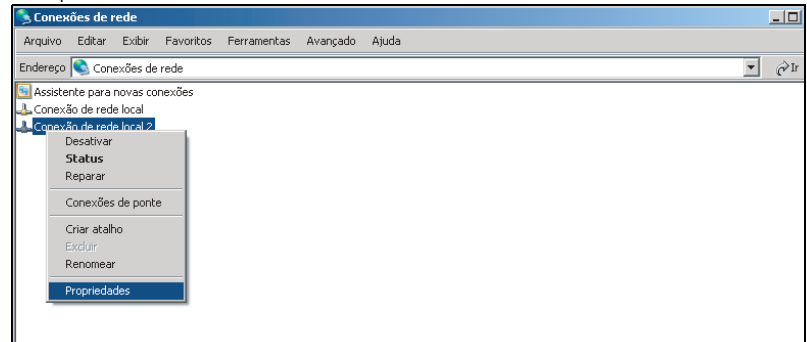

- **4.** Selecione **Propriedades**.
- **5.** Selecione **Internet Protocol (Protocolo da Internet) (TCP/IP)**.

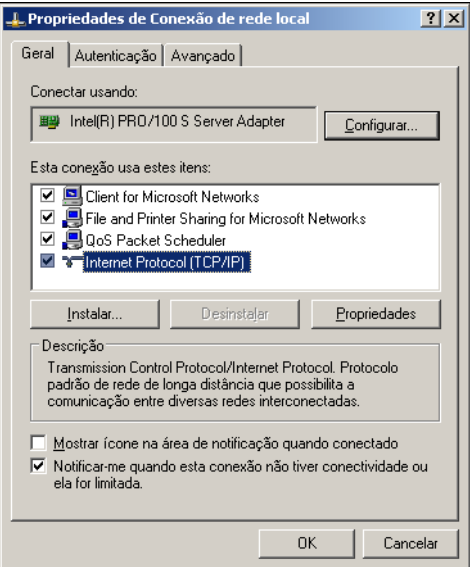

**6.** Clique em **Propriedades**.

### **7.** Clique em **Usar o seguinte endereço IP**.

Para atribuir um endereço IP, digite os endereços IP **Endereço IP**, **Máscara de subrede** e **Gateway padrão** como a seguir:

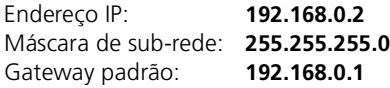

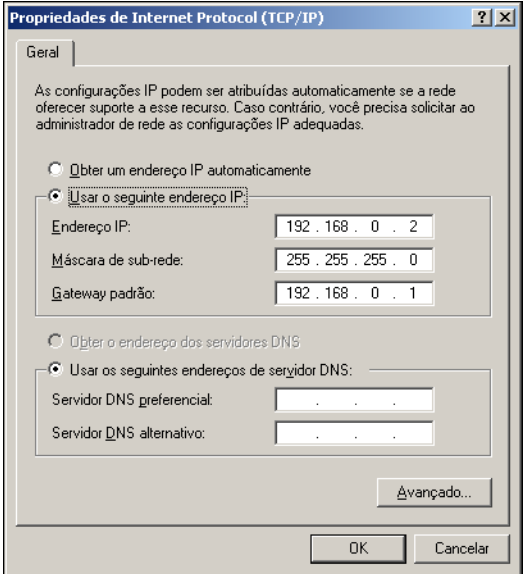

- **8.** Clique em **OK** para fechar a janela Propriedades de Internet Protocol (Protocolo da Internet) (TCP/IP).
- **9.** Selecione **OK** para fechar a janela Propriedades de Conexão local.

**Nota:** Poderá levar alguns minutos para fechar essa janela.

## <span id="page-54-0"></span>**Prepare o roteador para a recuperação do Firmware – Windows 2000**

**1.** Com a ponta de um clipe de papel, pressione e segure o botão **REINICIALIZAR**, enquanto conecta, simultaneamente, a fonte de alimentação, através do receptor do adaptador de energia.

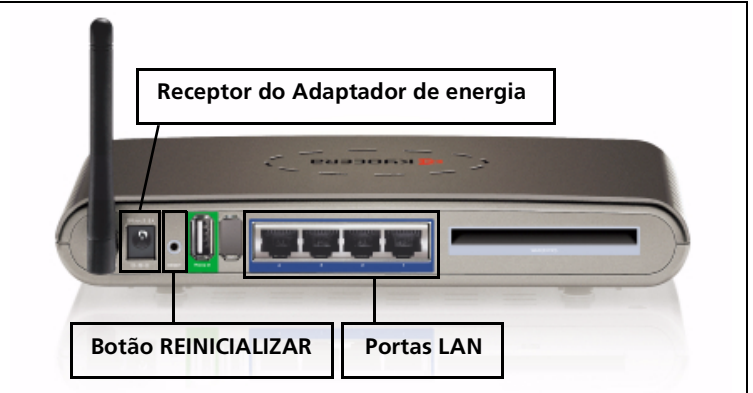

**2.** Mantenha o botão **REINICIALIZAR** pressionado por 10 segundos e, em seguida, solte-o.

**Nota:** O **LED DE ENERGIA** acenderá a luz verde e o **LED DE STATUS** piscará a luz verde indicando as conexões adequadas.

- **3.** Conecte o cabo LAN a uma das quatro portas LAN. O LED da porta LAN selecionado acenderá a luz verde.
- **4.** Inicie o navegador. Poderá surgir uma mensagem de erro. Ignore-a e continue com os passos a seguir.
- **5.** Digite **192.168.0.1** na linha de endereço do navegador e pressione **Ir**. Uma tela semelhante à seguinte será exibida.

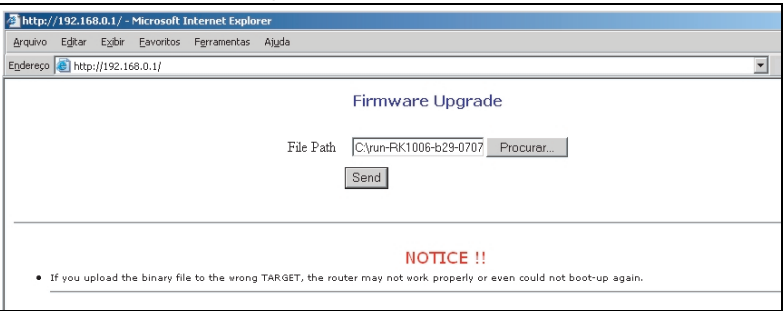

**6.** Selecione **Browse (Procurar)**. Uma caixa de dialogo será exibida solicitando que você selecione a versão mais recente do firmware. Selecione a versão do firmware desejada e clique em **Open (Abrir)**.

**7.** Clique em **Send (Enviar)**, para enviar o firmware mais recente para o Roteador Móvel KR1 da Kyocera.

**Cuidado:** Não clique em nenhum botão após ter sido iniciado o processo de download do firmware. Essa ação pode interromper o processo de download do firmware e causar mau funcionamento do Roteador Móvel KR1 da Kyocera.

**Nota:** O Roteador Móvel KR1 da Kyocera e o computador talvez não ofereçam uma indicação precisa da atividade. Poderá surgir uma tela de erro. É normal. Tenha paciência. O processo de recuperação do firmware levará de cinco a dez minutos. A recuperação do firmware estará concluída quando o LED da WLAN piscar em verde.

### <span id="page-55-0"></span>**Reinicialize o IP Dinâmico – Windows 2000**

- **1.** Clique com o botão direito do mouse em **Meus locais de rede**.
- **2.** Selecione **Propriedades**.
- **3.** Clique com o botão direito do mouse na **Conexão local**.
- **4.** Selecione **Propriedades**.
- **5.** Selecione **Internet Protocol (Protocolo da Internet) (TCP/IP)**.
- **6.** Clique em **Propriedades**.
- **7.** Clique em **Obter um endereço IP automaticamente**.

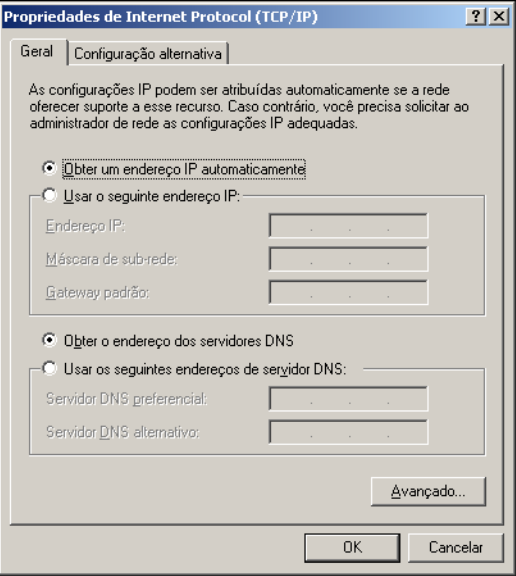

- **8.** Clique em **OK** para fechar a janela Propriedades de Internet Protocol (Protocolo da Internet) (TCP/IP).
- **9.** Clique em **OK** para fechar a janela Propriedades de Conexão local e reiniciar as configurações do endereço IP Dinâmico.
- **10.** Feche todas as janelas abertas, incluindo a do navegador da Web.
- **11.** Parabéns. O Roteador Móvel KR1 da Kyocera já está pronto para operações normais.

## <span id="page-56-0"></span>**Estabeleça o endereço IP Estático – MAC**

Siga os passos abaixo para estabelecer um endereço IP Estático do MAC.

- **1.** Abra as **Propriedades do Sistema**.
- **2.** Selecione **Rede**.
- **3.** Exibir **Ethernet incorporada**.
- **4.** Selecione **TCP/IP**.
- **5.** No menu suspenso **Configurar IPv4**, selecione **Manualmente**.
- **6.** Para atribuir o endereço IP estático, digite o seguintes valores de **Endereço IP**, **Máscara da Sub-rede** e **Gateway padrão** fornecidos abaixo:

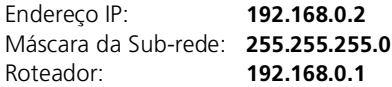

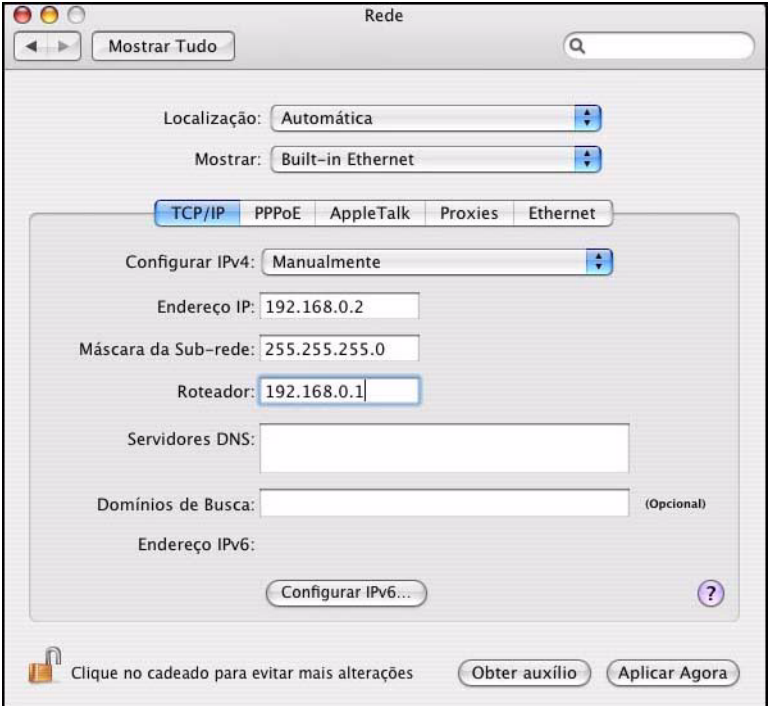

Verifique se as alterações foram salvas, clicando no botão **Aplicar Agora**.

## <span id="page-57-0"></span>**Prepare o Roteador para a recuperação do Firmware – MAC**

**1.** Com a ponta de um clipe de papel, pressione e segure o botão **REINICIALIZAR**, enquanto conecta, simultaneamente, a fonte de alimentação, através do receptor do adaptador de energia.

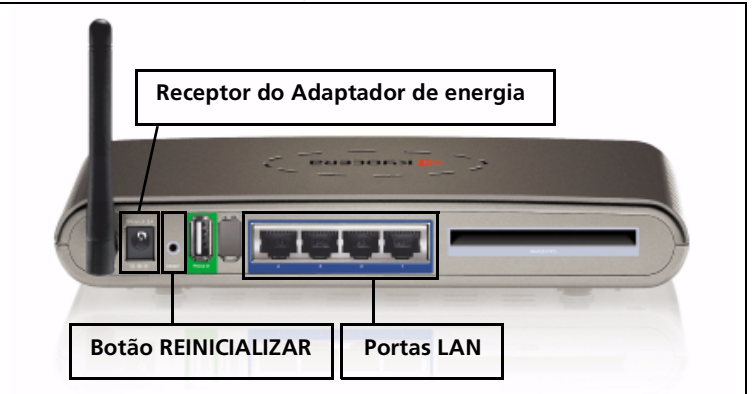

**2.** Mantenha o botão **REINICIALIZAR** pressionado por 10 segundos e, em seguida, solte-o.

**Nota:** O **LED DE ENERGIA** acenderá a luz verde e o **LED DE STATUS** piscará a luz verde indicando as conexões adequadas.

- **3.** Conecte o cabo LAN a uma das quatro portas LAN. O LED da porta LAN selecionado acenderá em verde.
- **4.** Inicie o navegador da Web. Poderá surgir uma mensagem de erro. Ignore-a e continue com os passos a seguir.
- **5.** Digite **192.168.0.1** na linha de endereço do navegador da Web e pressione **Ir**.
- **6.** Selecione **Browse (Procurar)**. Uma caixa de dialogo será exibida solicitando que você selecione a versão mais recente do firmware. Selecione a versão do firmware desejada e clique em **Open (Abrir)**.
- **7.** Clique em **Send (Enviar)**, para enviar o firmware mais recente para o Roteador Móvel KR1 da Kyocera.

**Cuidado:** Não clique em nenhum botão após ter sido iniciado o processo de download do firmware. Essa ação pode interromper o processo de download do firmware e causar mau funcionamento do Roteador Móvel KR1 da Kyocera.

**Nota:** O Roteador Móvel KR1 da Kyocera e o computador talvez não ofereçam uma indicação precisa da atividade. Poderá surgir uma tela de erro. É normal. Tenha paciência. O processo de recuperação do firmware levará de cinco a dez minutos. A recuperação do firmware estará concluída quando o LED da WLAN piscar em verde.

## <span id="page-57-1"></span>**Reinicie o IP Dinâmico – MAC**

- **1.** Abra as **Propriedades do Sistema**.
- **2.** Selecione **Rede**.
- **3.** Exibir **Ethernet incorporada**.
- **4.** Selecione **TCP/IP**.
- **5.** No menu suspenso **Configurar IPv4**, selecione **Automaticamente**.

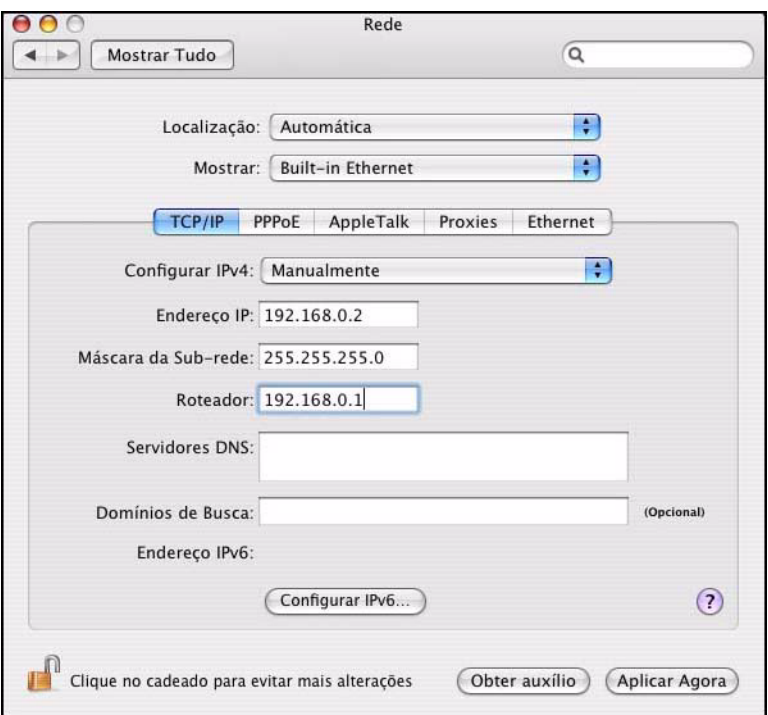

Verifique se todas as alterações foram salvas, clicando no botão **Aplicar Agora**.

**6.** Parabéns. O Roteador Móvel KR1 da Kyocera está pronto para operações normais.

#### **Propriedade da Kyocera Wireless Corp**

Os produtos Kyocera Wireless Corp. ("KWC") descritos neste manual podem incluir software protegido pelas leis de direitos autorais da KWC e de outros fabricantes armazenado nas memórias do semicondutor ou outra mídia. As leis dos Estados Unidos e de outros países preservam certos direitos exclusivos sobre software com direitos autorais para KWC e outros fabricantes, como direitos exclusivos para distribuir ou reproduzir o software. Conseqüentemente, nenhum software contido nos produtos da KWC e protegido por direitos autorais pode ser modificado, distribuído, reproduzido, nem sofrer engenharia reversa de nenhuma forma não permitida pela lei. Além disto, a compra dos produtos da KWC não supõe a concessão, direta ou por implicação, obstrução nem outra forma, de nenhuma licença ao abrigo dos direitos autorais, patentes ou aplicações de patentes da KWC ou qualquer fornecedor externo do software, exceto da licença normal, não exclusiva e livre de direitos para uso que surja pela aplicação da lei na venda de um produto.

Todos os dados e informações contidas e/ou divulgadas neste documento são confidenciais e de propriedade da Kyocera Wireless Corp, e todos os seus direitos são expressamente reservados. Kyocera é marca registrada da Kyocera Corporation. D-link é marca registrada da D-link Systems, Inc. Macintosh é marca registrada da Apple Computer Inc. Netscape e Netscape Navigator são marcas registradas da Netscape Communications. Todas as outras marcas comerciais ou marcas registradas são propriedade de seus respectivos proprietários. Os recursos e as especificações estão sujeitos à alteração sem aviso prévio.

Ao aceitar este material, o receptor concorda que este material e as informações contidas aqui são fornecidas em caráter confidencial e em custódia, não devendo ser usadas, copiadas, reproduzidas no todo ou em parte, nem seu conteúdo poderá ser revelado de nenhuma maneira a terceiros sem permissão expressa por escrito da Kyocera Wireless Corp.

Copyright © 2007 Kyocera Wireless Corp. Todos os direitos reservados.

Kyocera Wireless do Brasil Ltda. Rua Yashica, 65 Jd. Bela Vista 18.016-440 Sorocaba – SP

**82-G1770-1FP, Rev. 002**

### **Conformidade com a FCC**

### **Aviso da FCC:**

Este dispositivo atende às normas da FCC parte 15. Sua operação está sujeita a duas condições: (1) este dispositivo não pode causar interferências que sejam prejudiciais; e (2) este dispositivo deve aceitar qualquer interferência recebida, inclusive interferências que possam prejudicar o seu funcionamento.

#### **Cuidado:**

O usuário deve ser alertado de que as alterações ou modificações não aprovadas formalmente pelos responsáveis pela conformidade podem resultar na anulação da garantia e no cancelamento da autorização do usuário para usar o equipamento.

#### **Nota:**

Este equipamento foi testado e aprovado como estando de acordo com os limites para dispositivos digitais de Classe B, segundo a parte 15 dos Regulamentos da FCC. Esses limites foram criados para fornecer uma proteção razoável contra interferência prejudicial, quando o produto for operado em um ambiente residencial. Este equipamento gera, utiliza e pode irradiar energia de radiofreqüência e, se não for instalado e usado de acordo com as instruções, pode causar interferência prejudicial às comunicações de rádio. Entretanto, não há garantia de que tal interferência não ocorrerá em uma instalação particular. Se o equipamento causar interferência prejudicial à recepção de rádio ou televisão, o que pode ser determinado ligando-se e desligando-se o equipamento, recomenda-se que o usuário tente corrigir a interferência por meio de uma das medidas a seguir:

- Reorientar ou mudar o local da antena de recepção.
- Aumentar a distância entre o equipamento e o receptor.
- Conectar o equipamento a uma tomada, em um circuito diferente daquele ao qual o receptor está conectado.
- Consultar o revendedor ou um técnico de rádio/TV experiente para obter auxílio.

#### **Cuidado:**

Para obedecer às normas de conformidade de exposição à radiofreqüência, este dispositivo não deve ser colocado ou operado juntamente com qualquer antena ou transmissor.

### **Aviso relativo à indústria canadense:**

Sua operação está sujeita a duas condições: (1) este dispositivo não pode causar interferências; e (2) este dispositivo deve aceitar qualquer interferência, inclusive interferências que possam prejudicar o seu funcionamento. O termo "IC:" antes do número de certificação do rádio significa somente que o dispositivo está em conformidade com a indústria canadense. Este produto obedece às especificações técnicas aplicáveis à indústria canadense referente ao RSS210.

Este dispositivo Classe B está em conformidade com o ICES-003 canadense. Cet appareil numérique de la classe B est conforme à la norme NMB-003 du Canada.